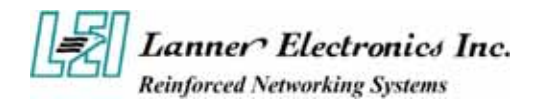

## **FW-6420 Series**

## *Mini Desktop VIA Eden low-power Network Security Appliance*

**User's Manual** 

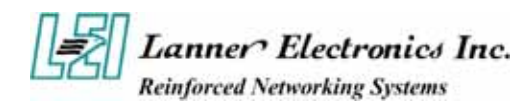

### **Copyright and Disclaimers**

© Copyright 2004 - Lanner Electronics Inc. All Rights Reserved

The contents in this publication have been thoroughly checked and considered accurate. The publisher and manufacturer of this product, Lanner Electronics, is not responsible for any violation of patents or other rights of third parties resulting from its use. Neither does Lanner Electronics assume any responsibility for any inaccuracies contained in this manual, nor make any commitment to keep the information in this document up-to-date.

Lanner reserves the right to make improvements to this document and/or this product at any given time without notice.

No part of this document may be reproduced, stored in a retrieval system, or transmitted in any form or by any means (electronic, mechanical, photocopying, recording, or otherwise, without the formal consent from Lanner.

### **Trademark Acknowledgments**

*All products and/or brand names stated in this publication are the trademarks of their rightful and associated companies.* 

### **Radio Frequency Emissions Notice**

This equipment has been tested and found to comply with the digital device limits pursuant to Part 15 of the FCC Rules. These limits are designed to provide reasonable protection against harmful interference when operate in a commercial environment. This equipment generates, uses, and can radiate radio frequency energy and, if not installed and used in accordance with the instruction manual, may cause harmful interference to radio communications. Operation of this equipment in a residential area may cause harmful interference, in which case the user will be required to correct the interference at his expense.

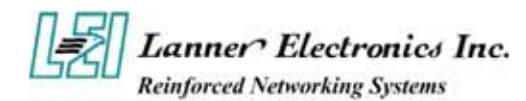

### **Safety Instructions**

The following information relates to the safety of installation and maintenance personnel. Read all instructions before attempting to unpack, install or operate this equipment, especially before connecting the power adapter.

Please keep the following in mind as you unpack and install this equipment:

- Always follow basic safety precautions to reduce the risk of fire, electrical shock and injury to persons.
- Do not apply power into FW-6420 before installation or when disconnecting this product from its original system setup.
- Use only the specified power adapter (output voltage: 12VDC/5A) and make sure the power adaptor's plug matches your electrical wall outlet.
- To prevent fire or shock hazard, do not expose the unit to rain, moisture or install this product near water.
- Locate a safe and dry location to place this product. Keep it away from wet surfaces/surroundings.
- $\blacksquare$  Never push an object of any kind into this product through openings or empty slots, as you may damage parts.
- Do not attach the power supply cabling to building surfaces. Do not allow anything to rest on the power cabling or allow it to be abused by persons walking on it.
- Distance your working area from moist floors, ungrounded power extension cables, and unavailable safety grounds.
- Avoid installation of this product during a lighting storm.
- Damages caused by electrostatic discharge may result in total or intermittent system failures. To minimize the possibility of ESD damage, an anti-static strap is highly recommended.
- When cleaning or servicing this unit, avoid using highly toxic or aerosol cleaners. Use a clean damp cloth when wiping its surfaces.
- Do not place this device in a tight and sealed location. Place the unit where it can access sufficient airflow to its vent holes (openings along its sides). Never block or cover these openings.
- Do not disassemble this product on your own.

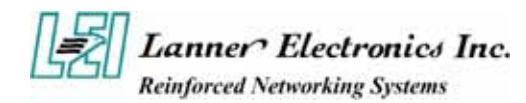

### **Getting Technical Assistance**

Should you encounter questions or problems with your FW-6420, Lanner Electronics is ready to assist you within the guidelines of our product support programs. First, check the electronic product documentation for assistance. If you still cannot find the solution to your problem, contact Lanner sales team with the following information handy:

- FW-6420 model name
- Part number
- Local network configuration details
- The abnormal behavior and/or error messages reported by your network system
- Your questions, or a description of the problem you are experiencing

Call, fax, or e-mail Lanner Electronics for technical support.

Phone: 886-2-8692-6060

Fax: 886-2-8692-6101

E-mail: sales@lannerinc.com

### **About this Manual**

This target audience of this manual includes users, administrators and technicians. This publication is a useful reference when installing, configuring, operating and managing the FW-6420. This breakdown and short descriptions of this manual's contents are as follows:

- Chapter 1 Introduction provides an overview of the FW-6420 mini desktop network security appliance, including its related features, application usage and technical specifications list. The chapter also guides users through the pre and post installation process by listing safety tips plus an overall detailed description of the control board and system and their vital components.
- $\Box$  Chapter 2 Introduce Hardware Installation
- $\Box$  Chapter 3 Award BIOS Setup
- *Appendix A –summarizes the specification of the power adapter*

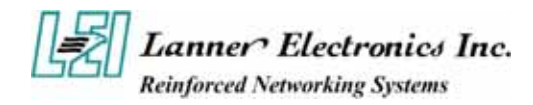

## **Table of Contents**

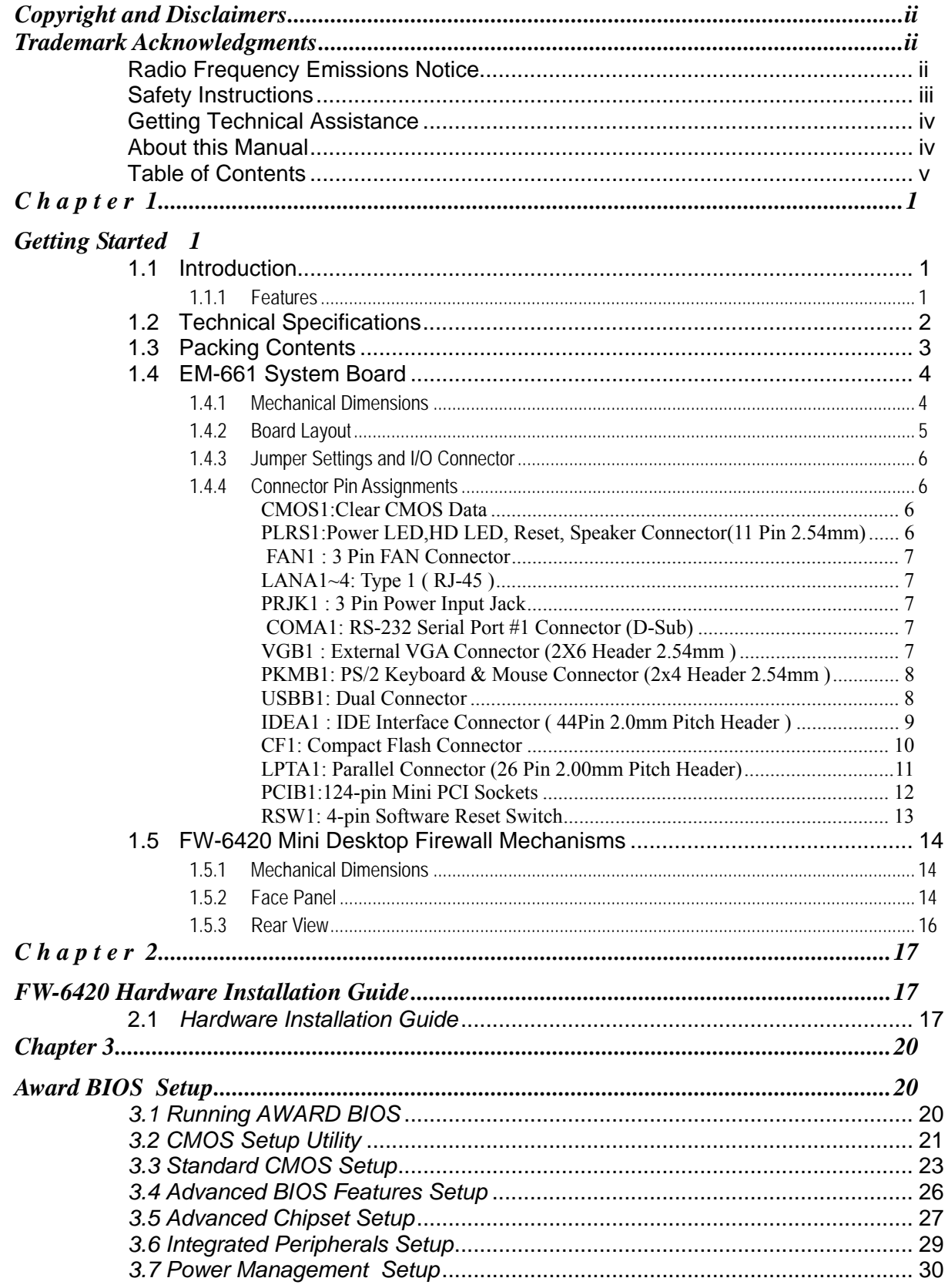

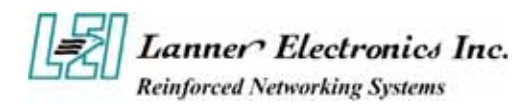

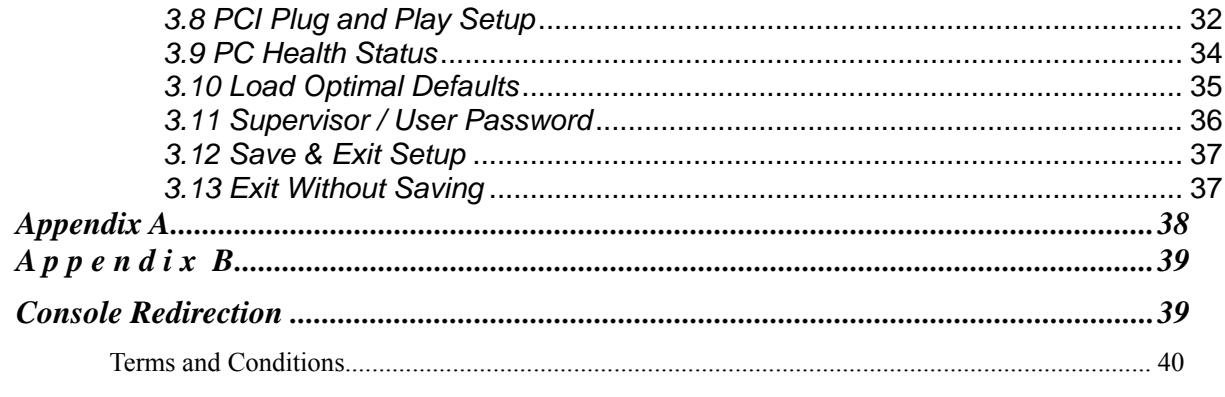

**Warranty Policy 40** 

**RMA Service** 40

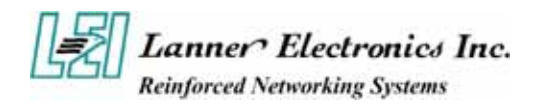

## **C h a p t e r 1 Getting Started**

### **1.1 Introduction**

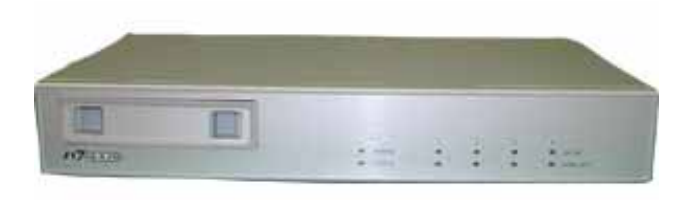

*Figure 1 – FW-6420 Outlook* 

Designed for the Small and Medium-sized Businesses(SMB) in mind, the FW-6420 is a powerful, yet flexible mini-desktop solution for the SMB network security market. The FW-6420 is embedded with a VIA Eden low power CPU, running at 400MHz or 1GHz. It is also equipped with four Ethernet ports each with its own Realtek RTL8139C+ and supports Compact Flash Type II, PCI and Mini PCI. The FW-6420 is the ideal solution for developers, who require a speedy Time-to-Market network security product for the fast growing network security market. With this network security device you can provide a number of networking security functions that werer previously only available for the larger Enterprises, such as Virtual Private Network (VPN), Firewall, Multi-Homing and many more.

### **1.1.1 Features**

Listed below are the key features of FW-6420.

- Supports 2.5" HDD
- Supports VIA Eden ESP 400MHz or 1GHz processor
- Supports one DDR DIMM socket (184-pin);up to 1 GB
- Supports four 10/100Mbps Ethernet ports, each with an independent Realtek RTL8139C+ chipset
- Supports Compact Flash, Serial(RS-232), PCI and Mini PCI.
- One software reset Button
- Mini desktop network security solution
- Suitable Network applications; Virtual Private Network(VPN), Firewall, IDS, Multi-Homing, Residential Gateway, Router and many more…

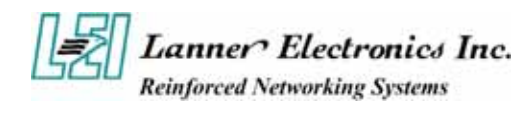

## **1.2 Technical Specifications**

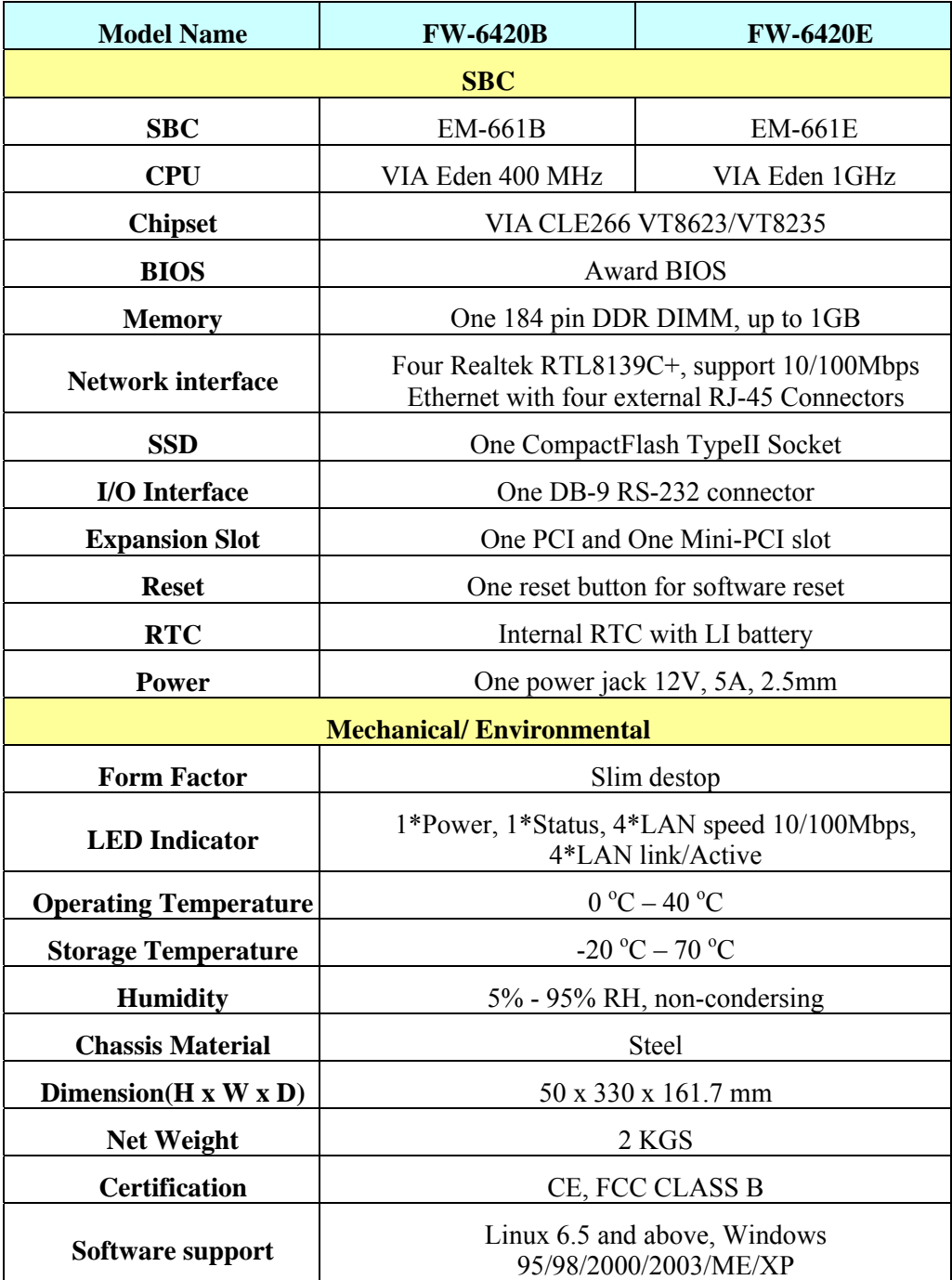

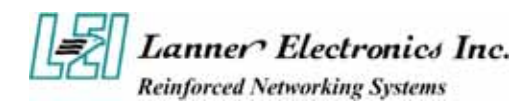

## **1.3 Packing Contents**

Carefully unpack your package and make sure that you have the following items.

- FW-6420 Network security Platform
- Console cable
- 1.8 meters long cross-over Ethernet cable
- 1.8 meters long straight-through Ethernet cable
- Face panel name plate label
- **Power adapter**
- **Power cable**
- Drivers and User's Manual CD

If you find anything missing or damaged, promptly contact your dealer for assistance.

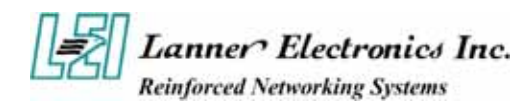

## **1.4 EM-661 System Board**

EM-661 is the system board bundled with the FW-6420 Network security platform. The succeeding sections list all EM-661 related jumper settings and connector pin assignments.

### **1.4.1 Mechanical Dimensions**

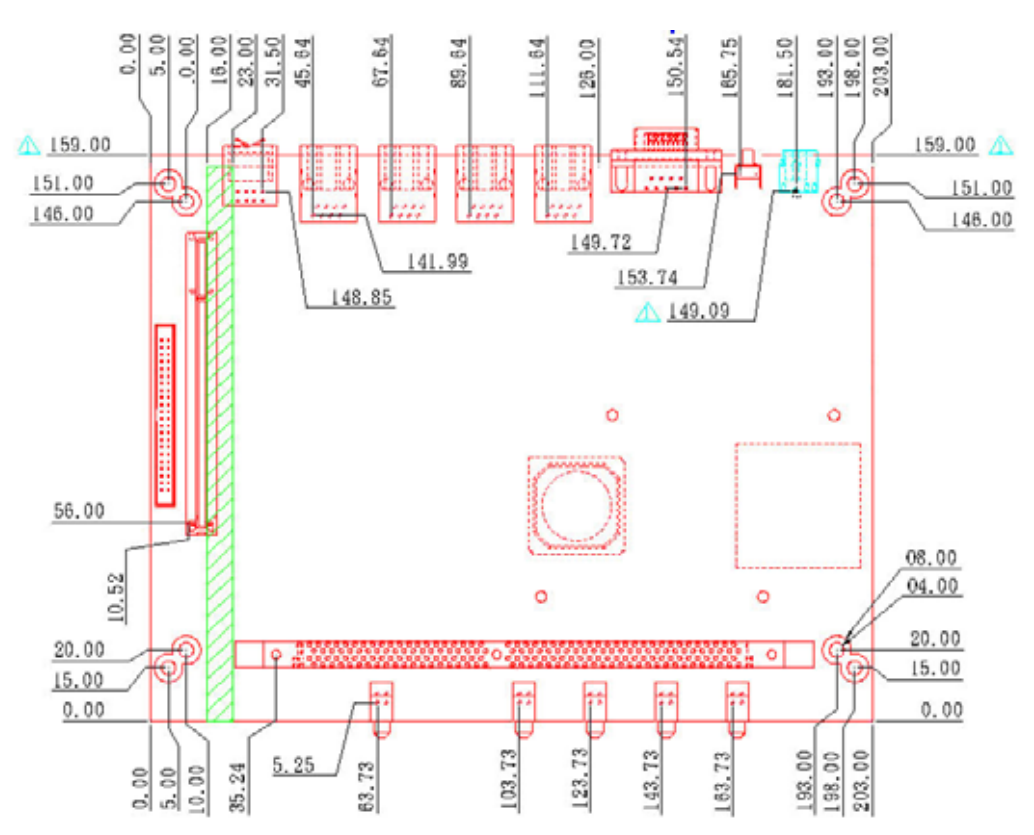

*Figure 2 – EM-661 Control Board Dimensions (units in mm)* 

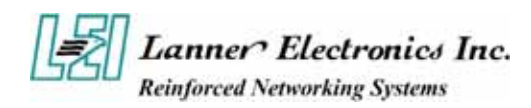

### **1.4.2 Board Layout**

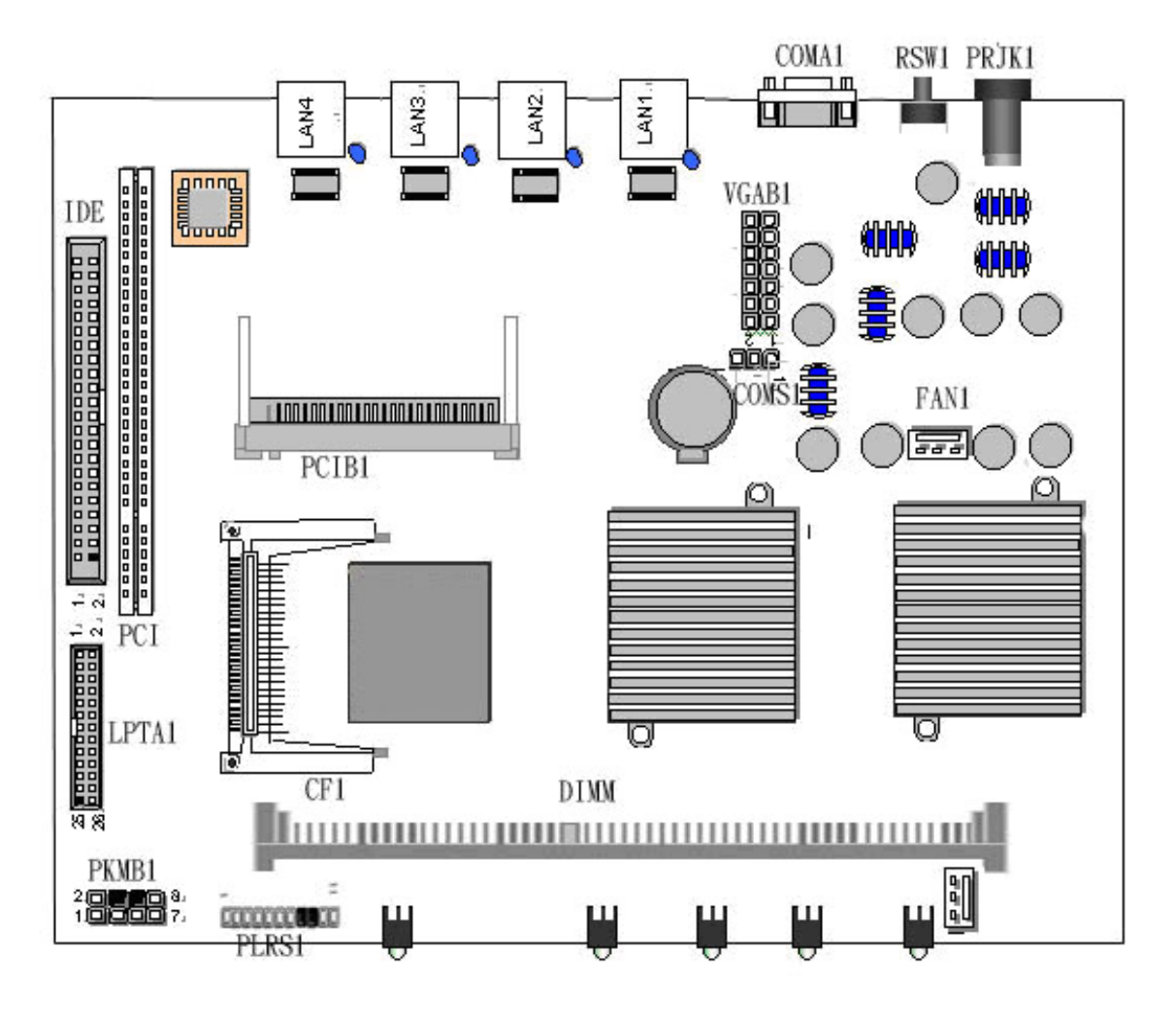

Figure 3 – EM-661 Jumpers and Connectors

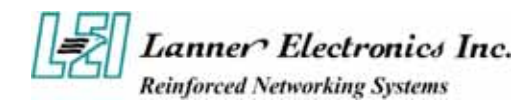

### **1.4.3 Jumper Settings and I/O Connector**

The onboard jumper settings and I/O connector of EM-661 are custom-tailored to fit the FW-6420 functionality. Changing the jumper settings may result in system malfunction or unforeseen damages.

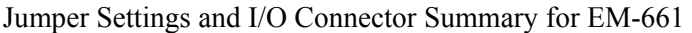

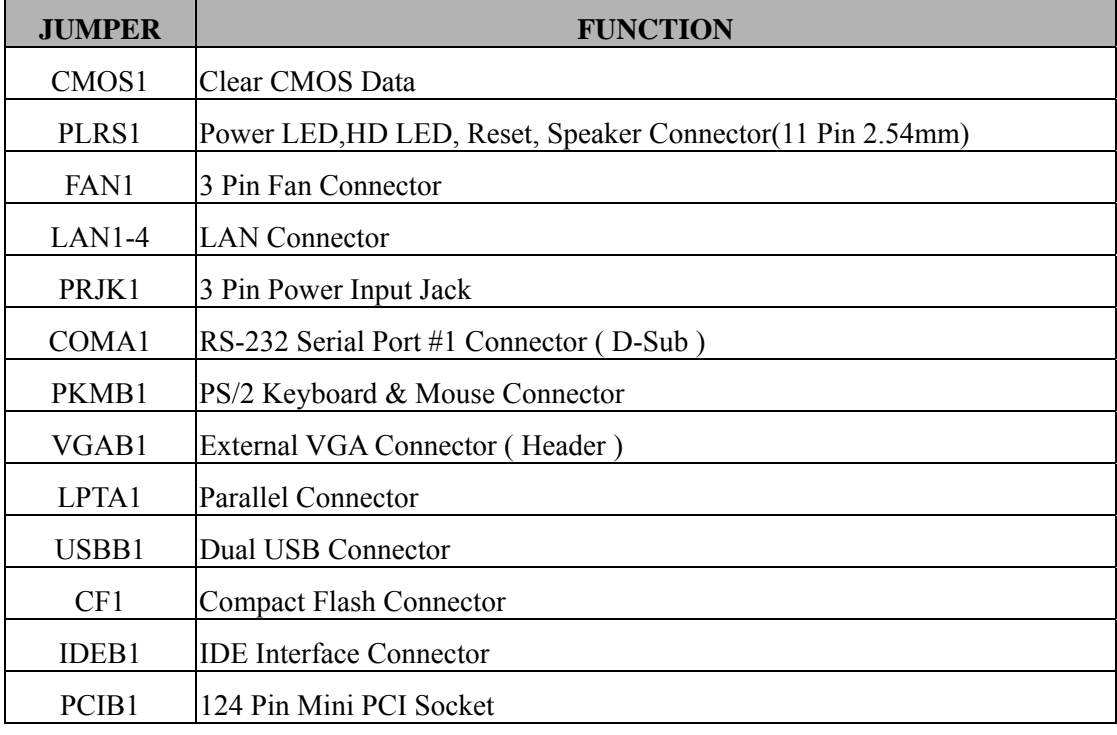

### **1.4.4 Connector Pin Assignments**

### *CMOS1:Clear CMOS Data*

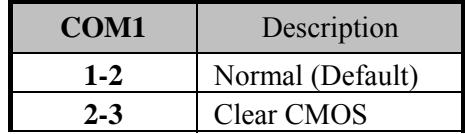

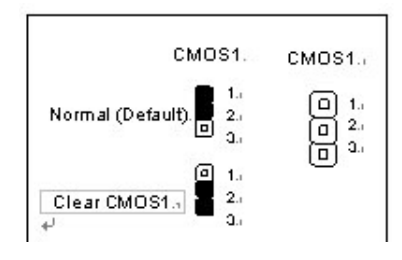

### *PLRS1:Power LED,HD LED, Reset, Speaker Connector(11 Pin 2.54mm)*

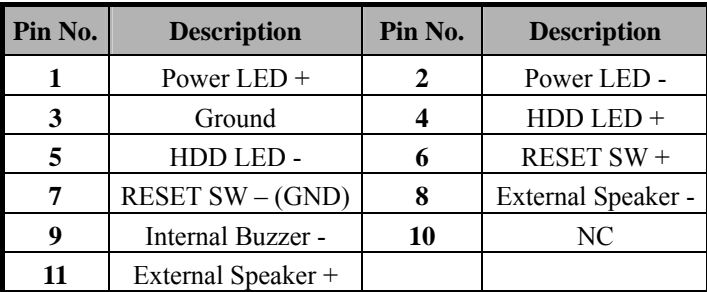

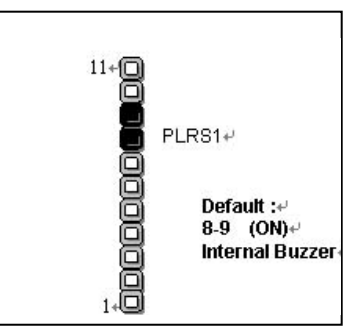

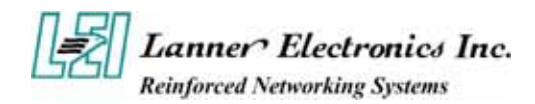

### *FAN1 : 3 Pin FAN Connector*

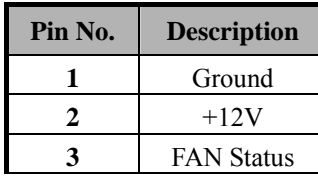

*LANA1~4: Type 1 ( RJ-45 )* 

 *PRJK1 : 3 Pin Power Input Jack* 

**Pin No. Description 1** Ground 2 Ground 3  $+12V$ 

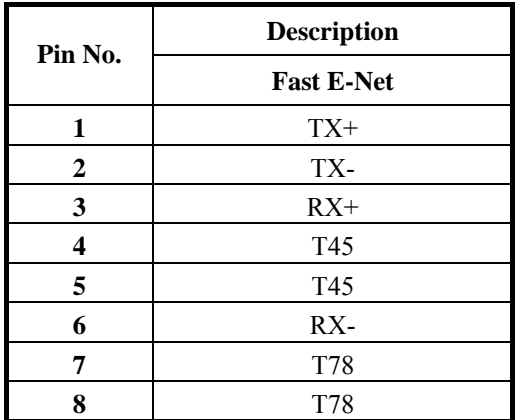

## $1.12.3$  $\Box \Box \Box$  $FAN1/2$ <sup>®</sup>

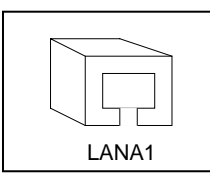

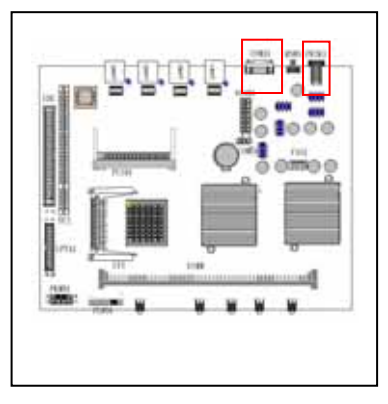

*COMA1: RS-232 Serial Port #1 Connector (D-Sub)* 

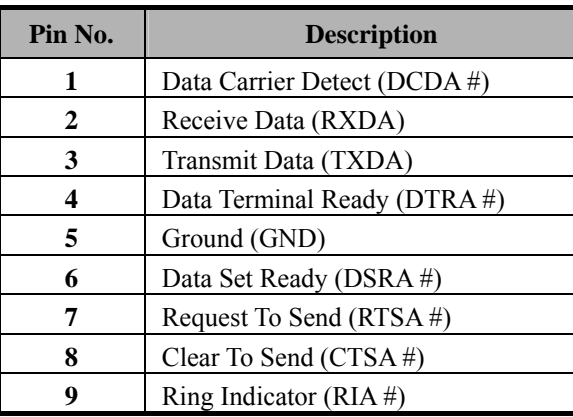

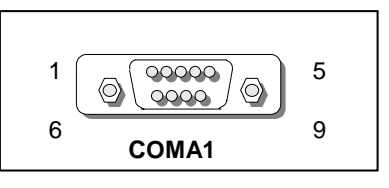

 *VGB1 : External VGA Connector (2X6 Header 2.54mm )* 

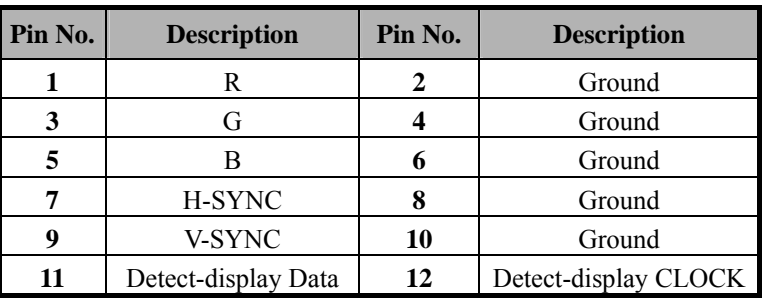

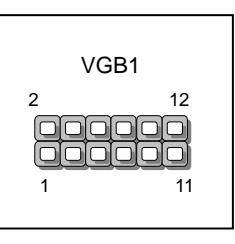

PRJK1

 $\bullet$ 

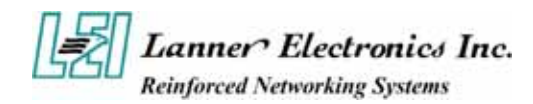

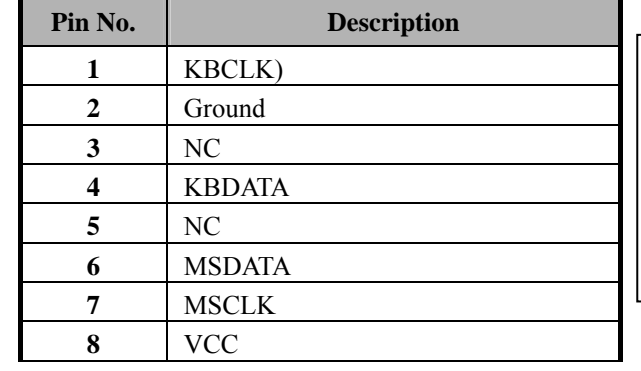

### *PKMB1: PS/2 Keyboard & Mouse Connector (2x4 Header 2.54mm )*

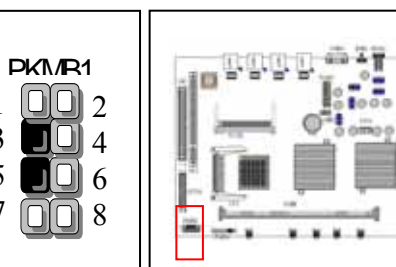

i Oi

### *USBB1: Dual Connector*

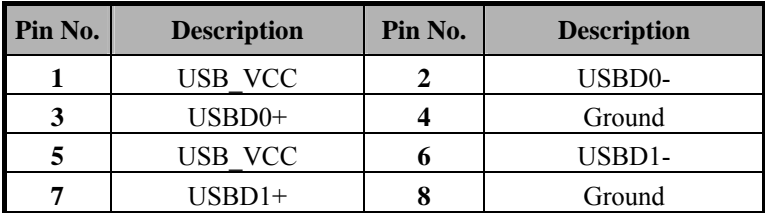

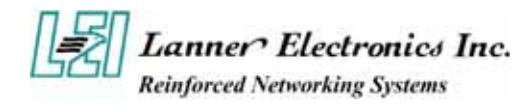

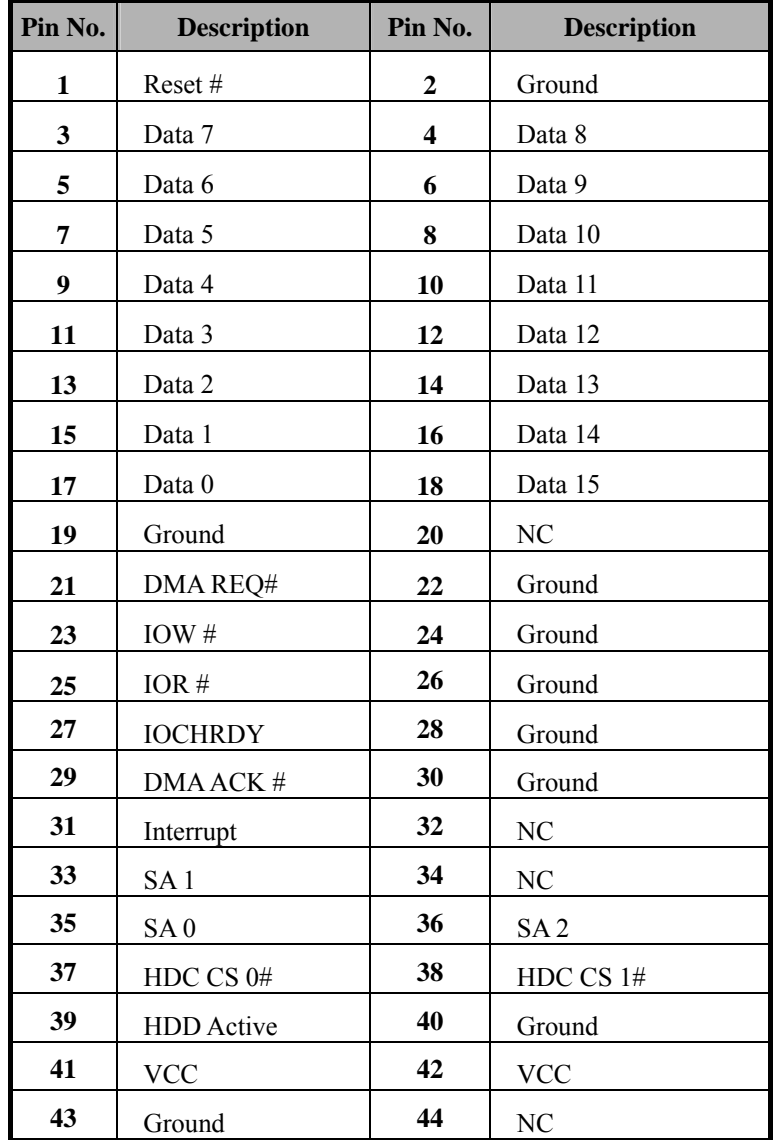

### *IDEA1 : IDE Interface Connector ( 44Pin 2.0mm Pitch Header )*

 $\sqrt{2}$  $\mathbf{1}$ 

喝 **Lanner Electronics Inc.**<br>Reinforced Networking Systems

### *CF1: Compact Flash Connector*

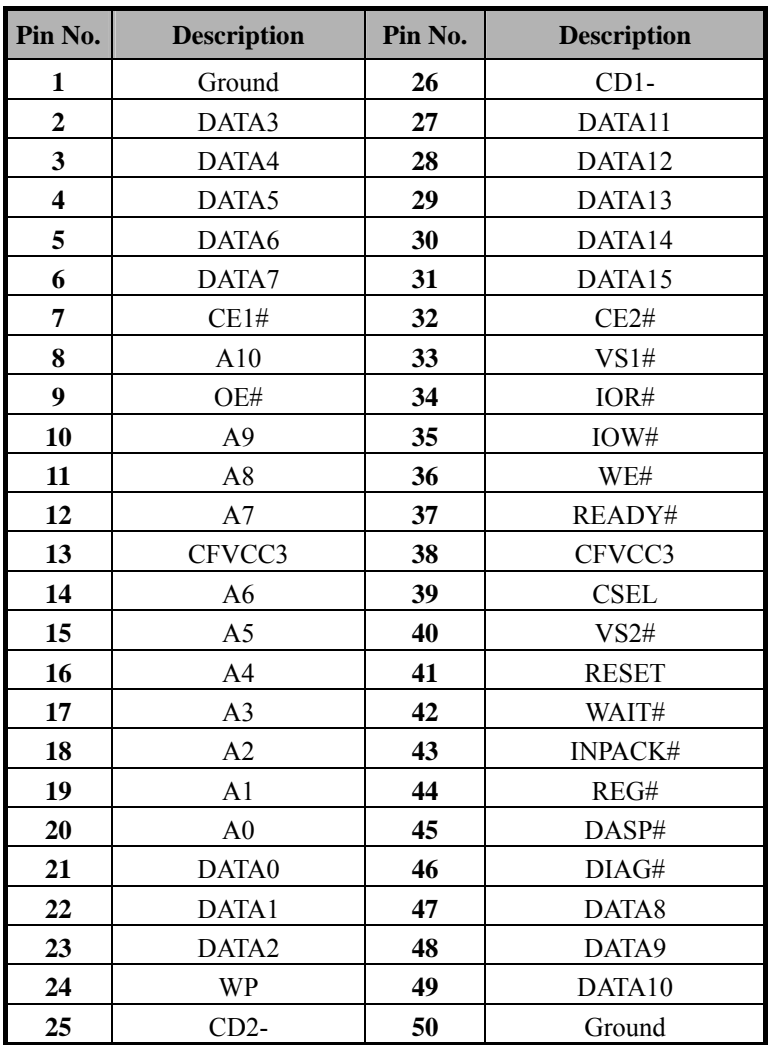

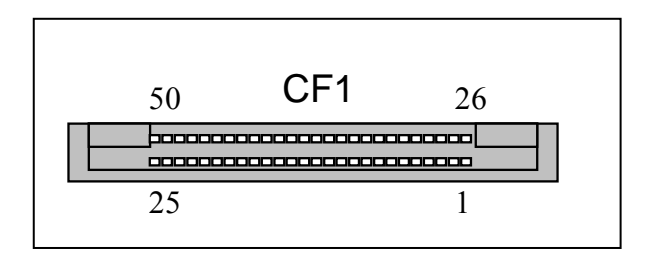

**Lanner Electronics Inc.**<br>Reinforced Networking Systems 喝

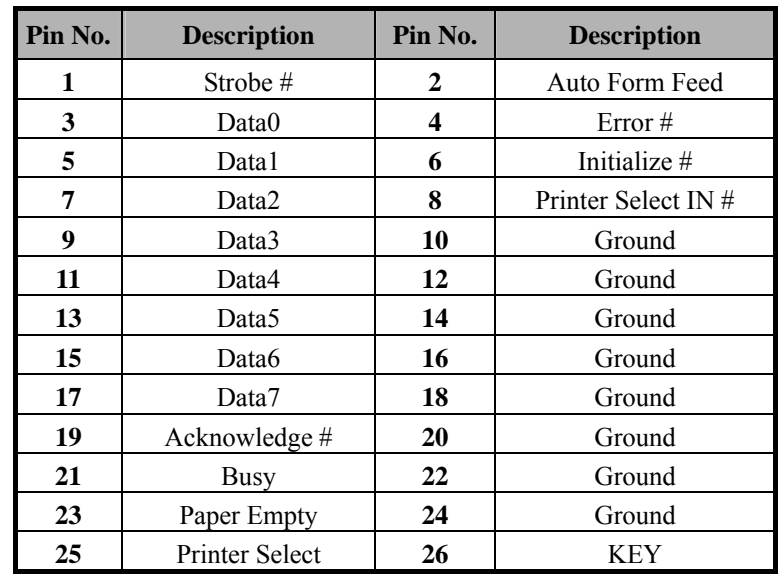

### *LPTA1: Parallel Connector (26 Pin 2.00mm Pitch Header)*

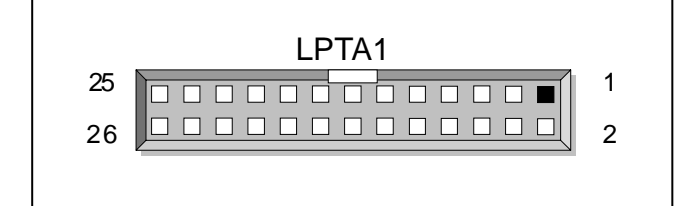

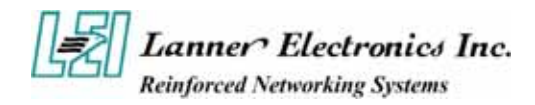

### *PCIB1:124-pin Mini PCI Sockets*

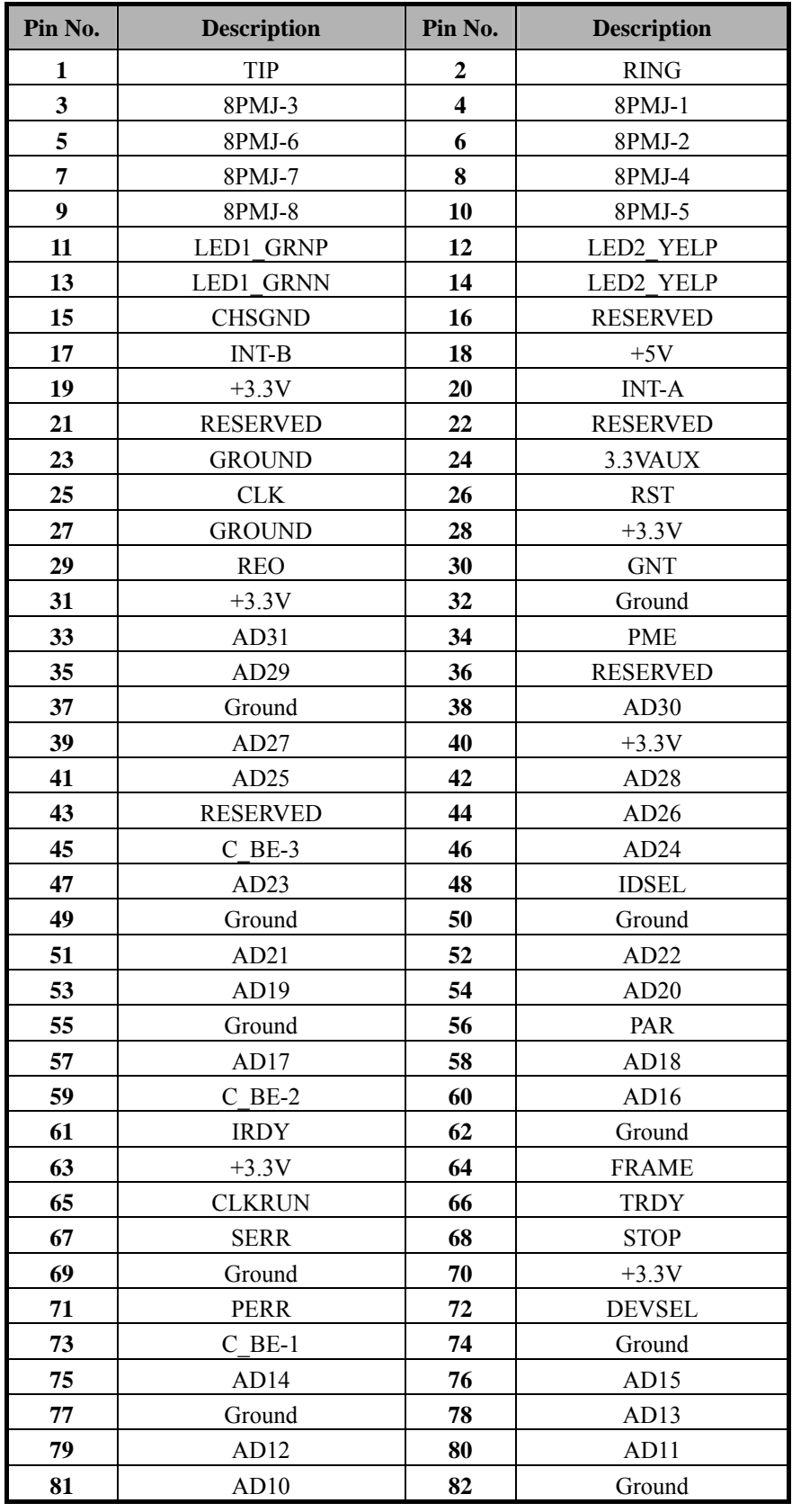

**- More -**

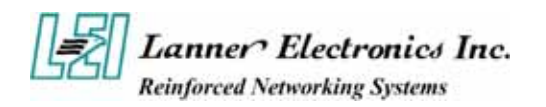

| Pin No. | <b>Description</b> | Pin No. | <b>Description</b>  |
|---------|--------------------|---------|---------------------|
| 83      | Ground             | 84      | AD <sub>9</sub>     |
| 85      | AD <sub>8</sub>    | 86      | $C$ BE-0            |
| 87      | AD7                | 88      | $+3.3V$             |
| 89      | $+3.3V$            | 90      | AD <sub>6</sub>     |
| 91      | AD5                | 92      | AD4                 |
| 93      | <b>RESERVED</b>    | 94      | AD <sub>2</sub>     |
| 95      | AD3                | 96      | AD0                 |
| 97      | $+5V$              | 98      | <b>RESERVED-WIP</b> |
| 99      | AD1                | 100     | RESERVED-WIP        |
| 101     | Ground             | 102     | Ground              |
| 103     | AC SYNC            | 104     | M66EN               |
| 105     | AC SDATA IN        | 106     | AC SDATA OUT        |
| 107     | AC BIT CLK         | 108     | AC CODEC ID0        |
| 109     | AC CODEC ID1       | 110     | <b>AC RESET</b>     |
| 111     | MOD AUDIO MON      | 112     | <b>RESERVED</b>     |
| 113     | <b>AUDIO GND</b>   | 114     | Ground              |
| 115     | SYS AUDIO OUT      | 116     | SYS AUDIO IN        |
| 117     | SYS AUDIO OUT GND  | 118     | SYS AUDIO IN GND    |
| 119     | <b>AUDIO GND</b>   | 120     | <b>AUDIO GND</b>    |
| 121     | <b>RESERVED</b>    | 122     | <b>MPCIACT</b>      |
| 123     | VCC5VA             | 124     | 3.3AUX              |

*RSW1: 4-pin Software Reset Switch* 

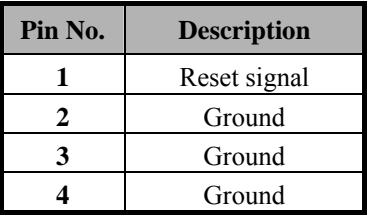

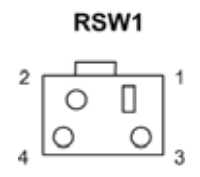

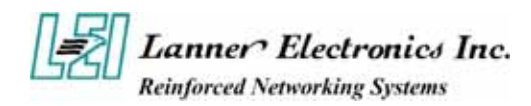

## **1.5 FW-6420 Mini Desktop Firewall Mechanisms**

This section of the manual describes the mechanical and device nomenclature of FW-6420.

### **1.5.1 Mechanical Dimensions**

The illustration below identifies the physical measurements of the FW-6420.

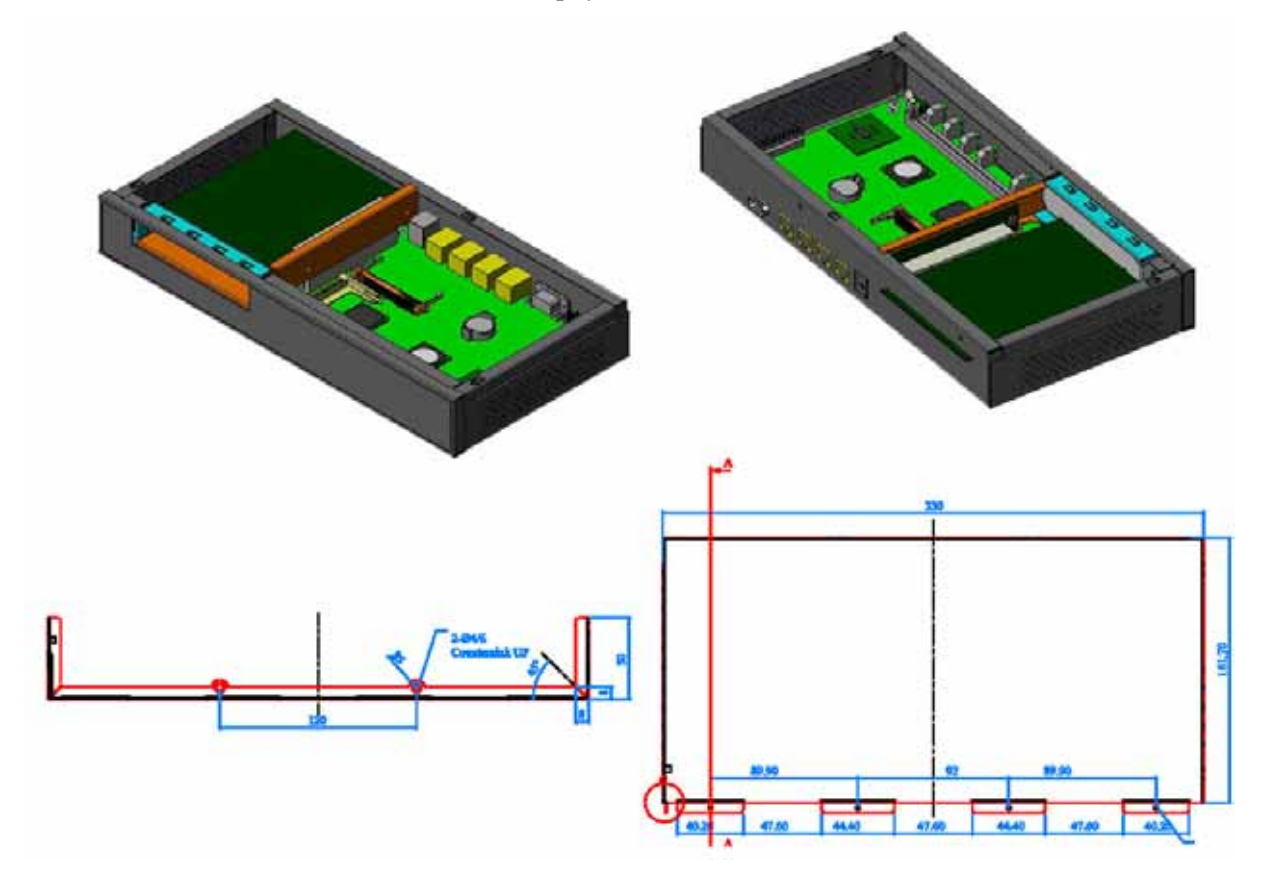

*Figure 4 – FW-6420 Chassis* 

### **1.5.2 Face Panel**

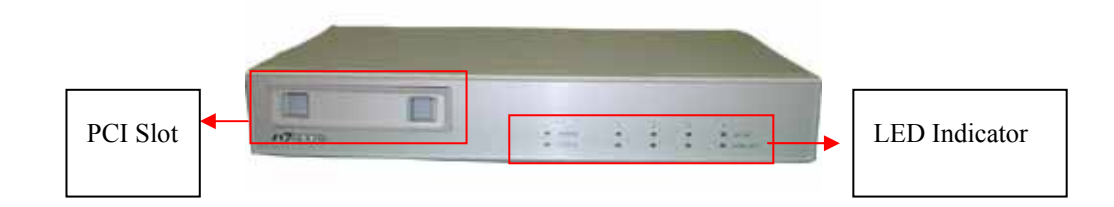

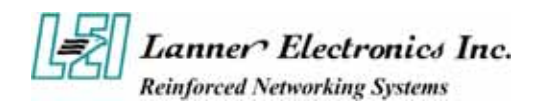

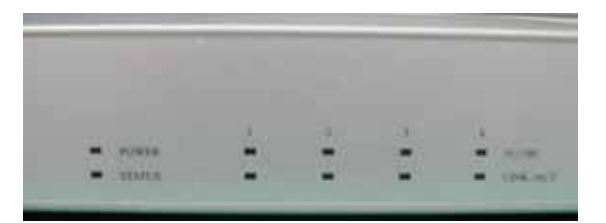

*Figure 5 – FW-6420 Face Panel* 

### **Face Panel LED Status and Behavior**

The following table lists and explains the behavior of each LED on the FW-6420 front panel.

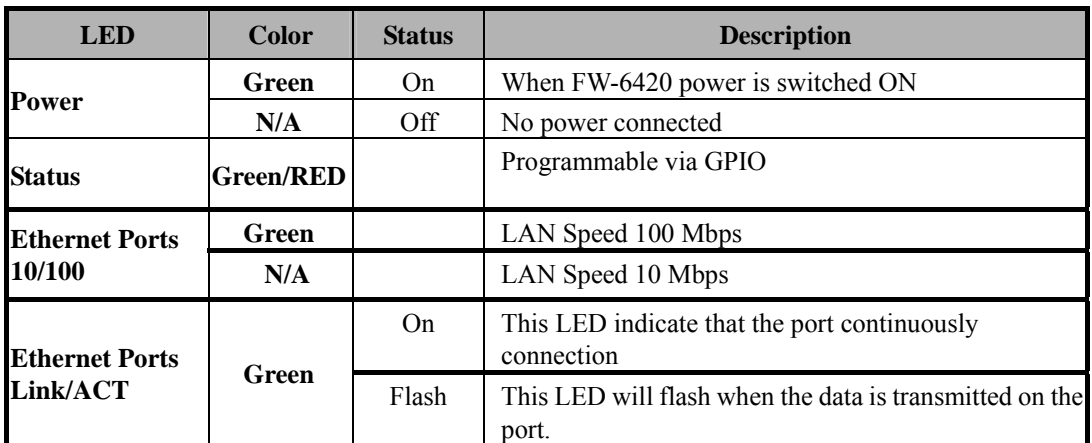

### **GPIO definition**

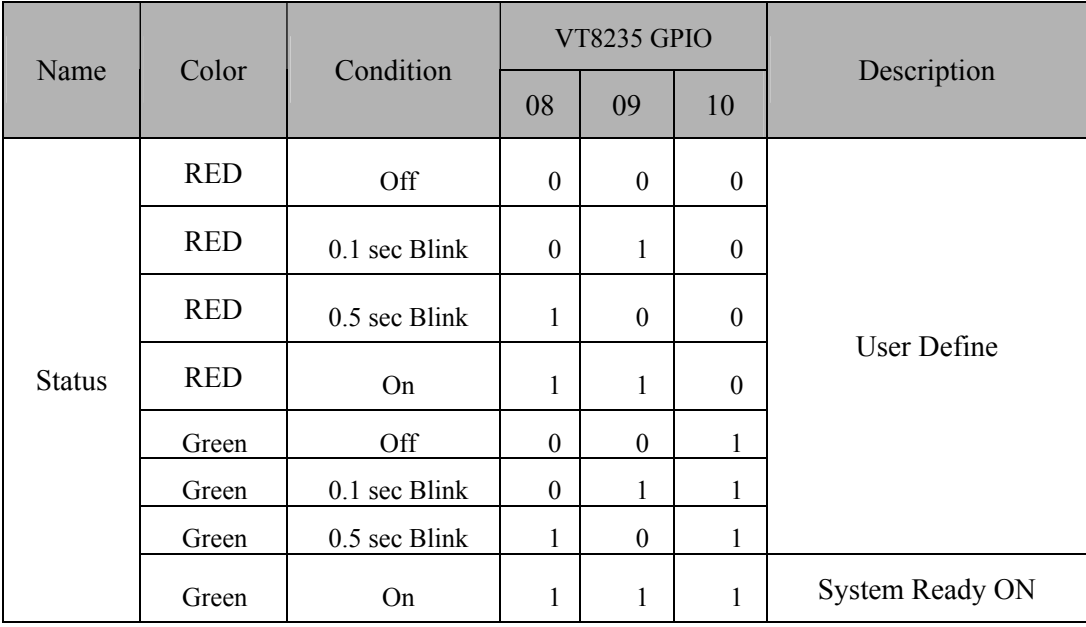

**Notes** *Lanner provide the LED Status Sample code in the Manual/Driver CD. The path is \Driver\LED\_Sample\_Code* 

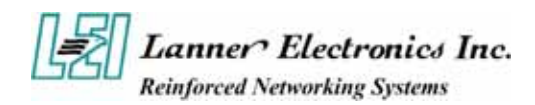

### **1.5.3 Rear View**

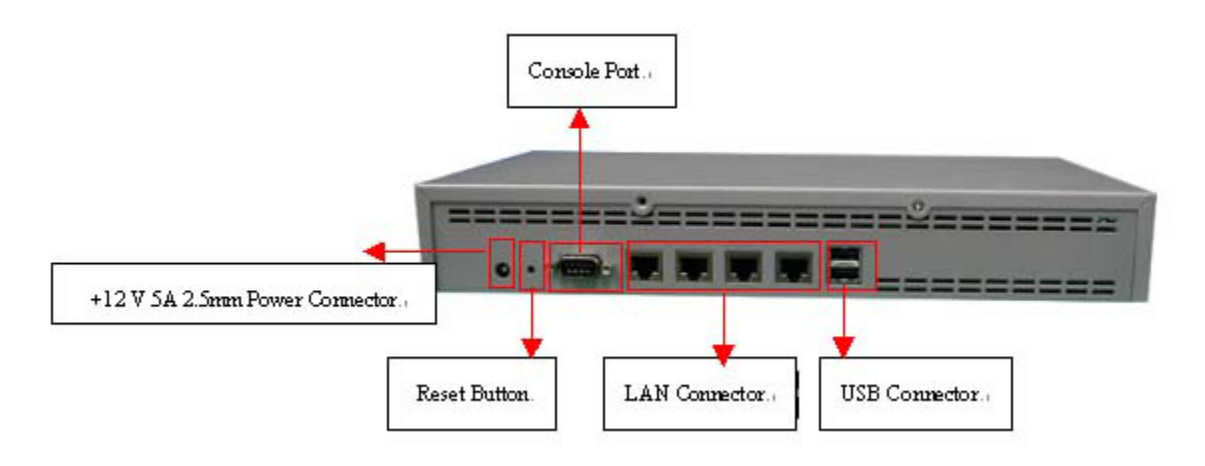

*Figure 6 – FW-6420 Rear View* 

■ **Console Port:** via the console port cable, this connector attaches FW-6420 to the host PC . The default baud rate is **38400**. ■ **LAN Connector:** Ethernet RJ-45 connector, connected to networking environment using a RJ-45 Ethernet cable **DC Power Jack:** Power connector, connected to the power adapter packed with the FW-6420 **Reset Button:** This is software reset button. It is defined by VT8235 GPIO 11. *Faulty or improper use of the power adaptor may cause permanent damage to the power supply and the FW-6420. Plug the adaptor to an electrical wall outlet that matches its specifications.* 

Warning:

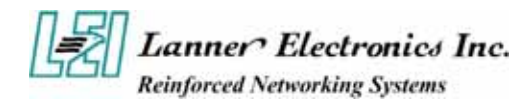

## *C h a p t e r 2*

## **FW-6420 Hardware Installation Guide**

### **2.1** *Hardware Installation Guide*

### - **Removing the Top Cover**

 **Step 1** : Unscrew two screws from back of the system.

**Step 2** : Unscrew two screws from right of the system.

**Step 3** : Unscrew two screws from left of the system.

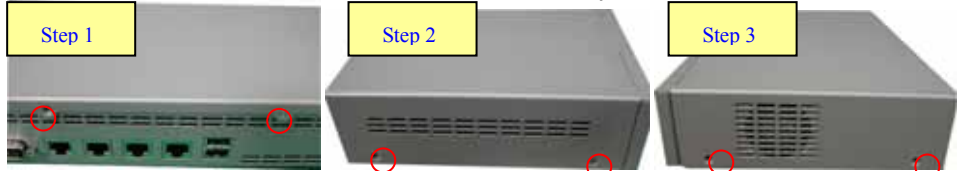

**Step 4** : Pull the top panel up as shown in below graph. Put the top panel in a safe place.

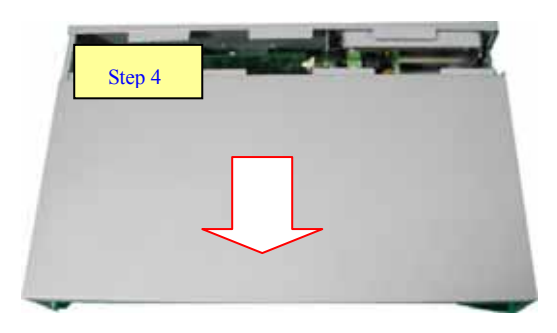

#### - **System Memory**

**Step 1**: The DIMM slot has a notch, the DIMM memory module only fit in one direction. **Step 2**: Align the memory notch to the module and push the memory into the DIMM socket

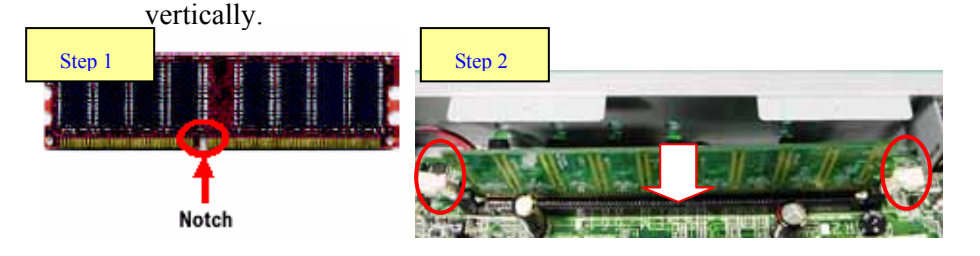

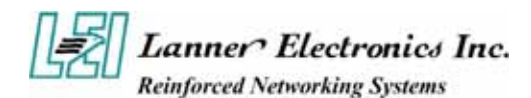

### - **Installing Hard Disk Drive**

**Step 1**: Take off four screws from the hard disk bracket.

- **Step 2**: Moving the hard disk bracket.
- **Step 3**: Insert the hard disk in the bracket and screwing four screws with the hard disk together from both sides.
- **Step 4**: Install the 44-pin hard disk cable to the hard drive and screw four screws in the hard disk bracket.

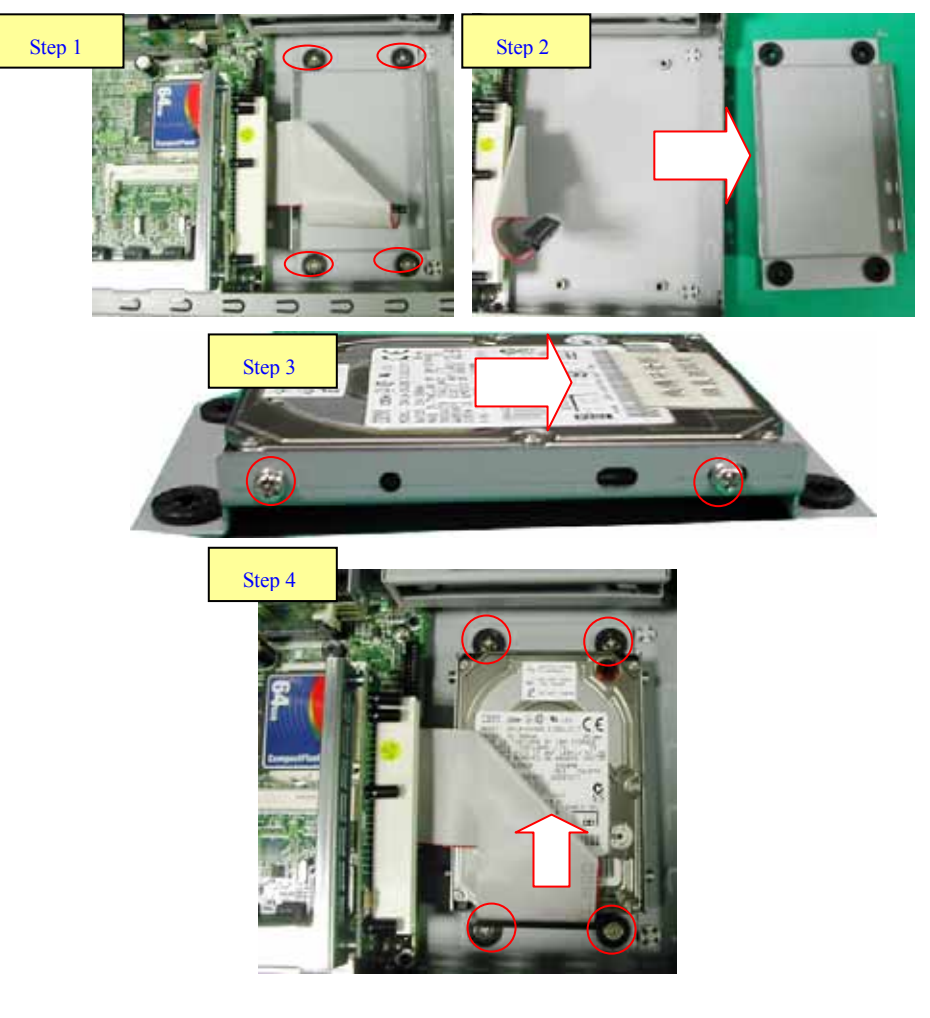

- **Installing Compact Flash Card**

**Step 1**: Insert the compact flash card into the slot carefully as shown in the picture.

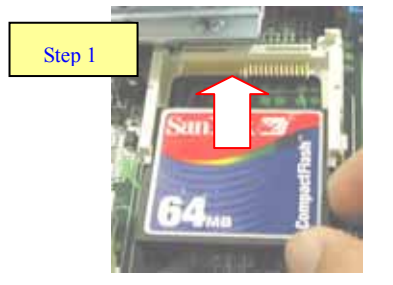

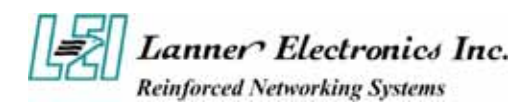

### - **Installing the Mini-PCI Card**

**Step 1:** Insert the PCI expansion card into the mini-PCI slot at 45 degree.

**Step 2:** Push down the PCI expansion card and the PCI expansion card is clicked together completely with the PCI expansion slot.

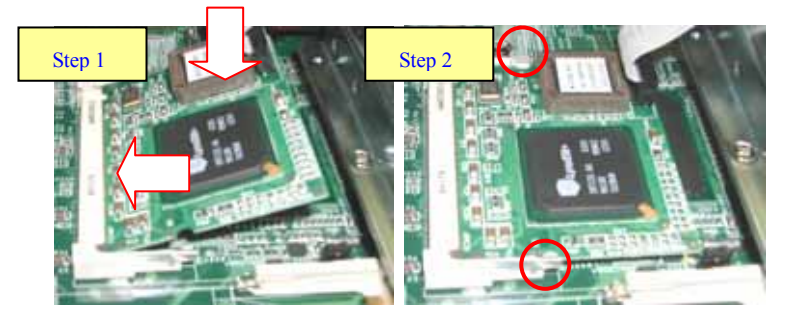

### - **Installing the Standard PCI Expansion Card**

**Step 1:** Press the both button.

**Step 2:** Move the bracket.

**Step 3:** Take off two screws from the riser card bracket.

**Step 4:** Pull up the reiser card bracket.

**Step 5:** Insert your PCI card and screw the screw.

**Step 6:** Put the riser card bracket and screw the two screws.

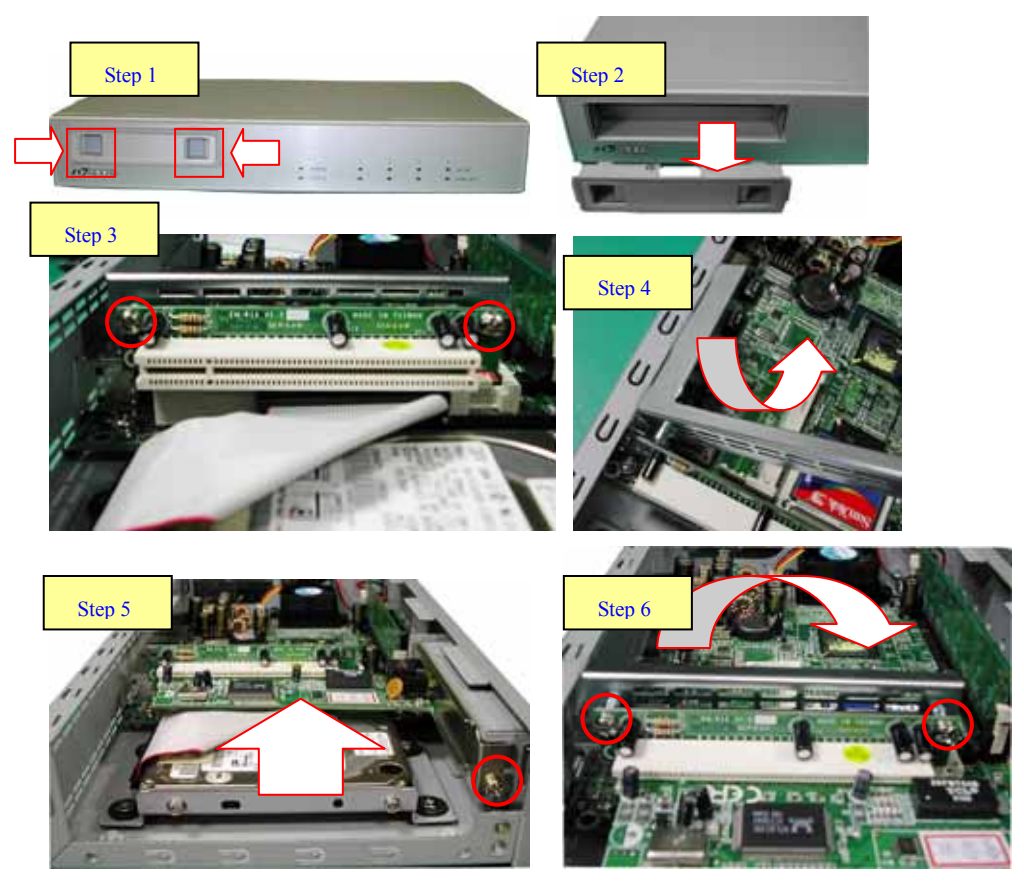

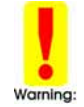

*Be notes that the power consumption of the PCI card must be under 15W.* 

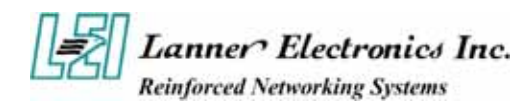

## *Chapter 3*  **Award BIOS Setup**

Award's ROM BIOS provides a built-in Setup program that allows users to modify the basic system configuration and settings. The modified data will be stored in a battery-backed CMOS RAM so that this data will be retained even when the power is turned off. In general, the information saved in the CMOS RAM remains unchanged unless there is a configuration change in the system, such as hard drive replacement or new equipment installment.

### *3.1 Running AWARD BIOS*

The Setup Utility is stored in the BIOS ROM. When the power of the computer system is turned on, a screen message will appear to give you an opportunity to call up the Setup Utility while the BIOS will enter the Power On Self Test (POST) routines. The POST routines perform various diagnostic checks while initializing the board hardware. If the routines encounter an error during the tests, the error will be reported in one of two ways, a series of short beeps or an error message on the screen. There are two kinds of errors, fatal and non-fatal. The system can usually continue the boot up sequence with non-fatal errors. Non-fatal error messages usually appear on the screen along with the following instructions:

" Press <F1> to RESUME "

Write down the message and press the F1 key to continue the boot up sequence. After the POST routines are completed, the following message appears:

" Press DEL to enter SETUP "

#### **Entering Setup**

Turn on the power of the computer system and press <Del> immediately. If you don't have the chance to respond, reset the system by simultaneously pressing the  $\langle \text{Ctrl} \rangle$ ,  $\langle \text{Alt} \rangle$  and  $\langle \text{Delete} \rangle$ keys, or by pushing the ' Reset ' button on the system cabinet. You can also restart by turning the system OFF then ON.

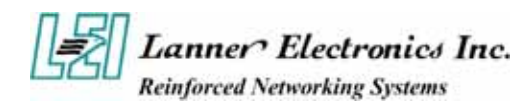

## *3.2 CMOS Setup Utility*

To access the Award BIOS HIFLEX SETUP UTILITY program, press the <DEL> key. The screen display will appears as:

### **Main Program Screen**

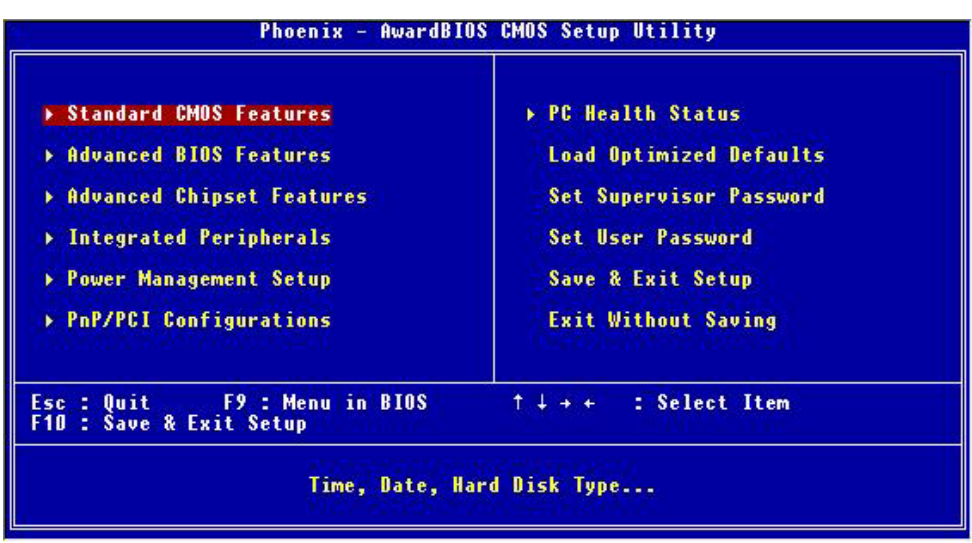

This screen provides access to the utility's various functions.

Listed below are explanation of the keys displayed at the bottom of the screen:

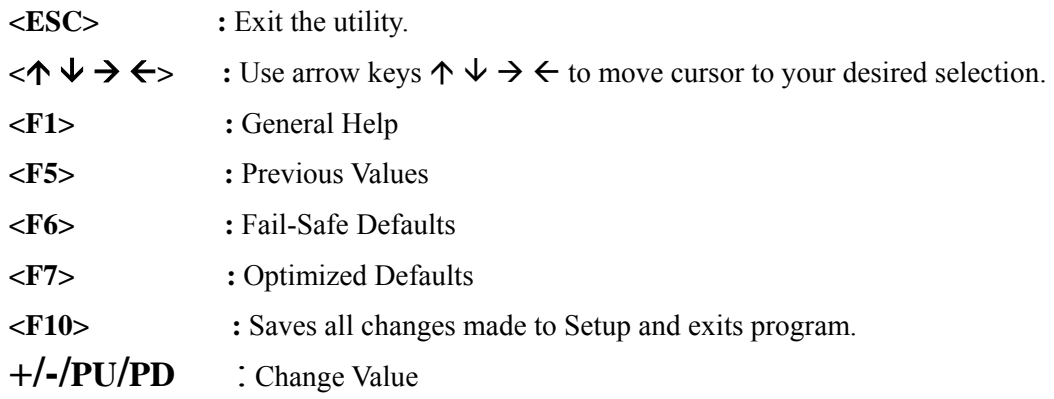

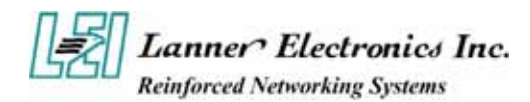

**Standard CMOS Setup:** Use this menu for basic system configurations.

**Advanced BIOS Features:** Use this menu to set the Advanced Features available on your system.

**Advanced Chipset Features:** Use this menu to change the values in the chipset registers and optimize your system's performance.

**Integrated Peripherals:** Use this menu to specify your settings for integrated peripherals.

**Power Management Setup**: Use this menu to setup power control.

**PnP/PCI Configuration:** This entry appears if your system supports PnP/PCI.

**PC Health Status:** This entry shows your PC health status if Hardware Monitor Chipset is installed.

**Load Optimized Defaults:** Use this menu to load the BIOS default values that are factory settings for optimal performance system operations.

**Set Supervisor Password:** Use this menu to set Supervisor Passwords.

**Set User Password:** Use this menu to set User Passwords.

**Save & Exit Setup:** Save CMOS value changes to CMOS and exit setup.

**Exit Without Saving:** Abandon all CMOS value changes and exit setup.

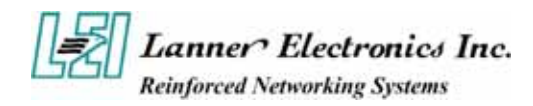

### *3.3 Standard CMOS Setup*

When you select the "STANDARD CMOS SETUP" on the main program, the screen display will appears as:

#### **Standard CMOS Setup Screen**

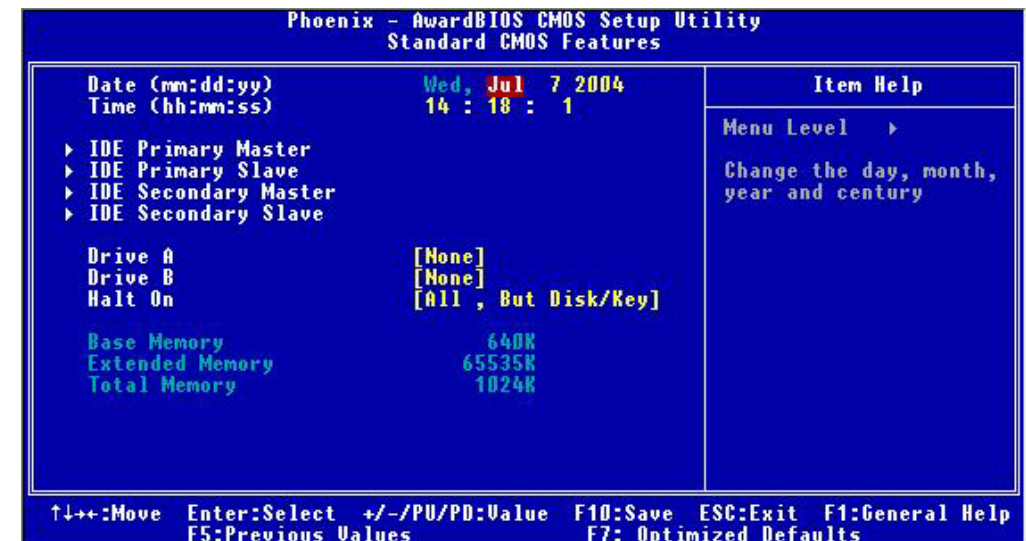

The Standard CMOS Setup utility is used to configure the following components such as date, time, hard disk drive, floppy drive, display and memory. Once a field is highlighted, on-line help information is displayed in the left bottom of the Menu screen.

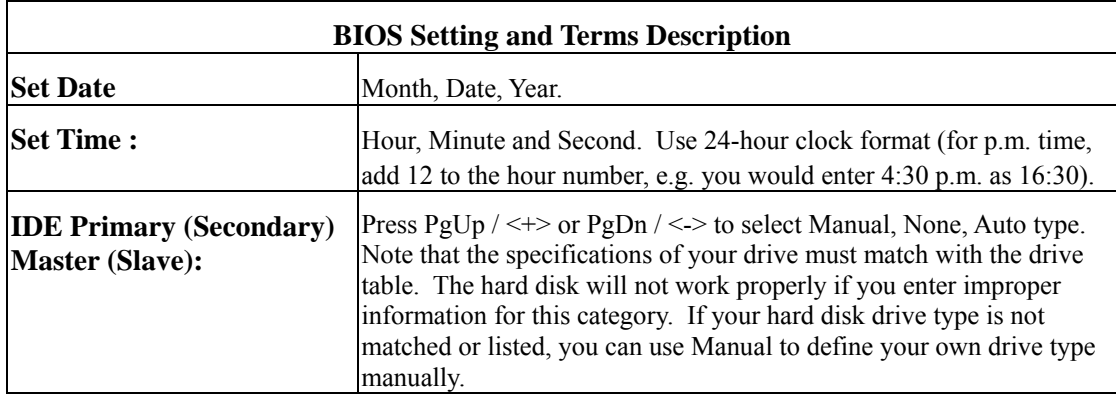

If you select Manual, related information is asked to be entered to the following items. Enter the information directly from the keyboard. This information should be provided in the documentation from your hard disk vendor or the system manufacturer.

#### **IDE Primary Master**

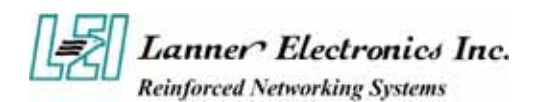

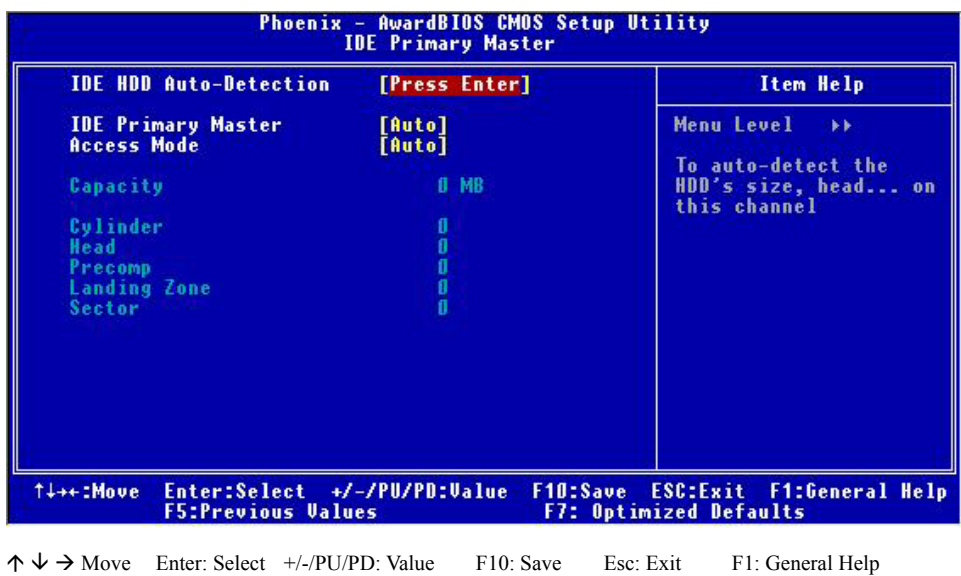

F5: Previous Values F6: Fail-Safe Defaults F7: Optimized Defaults

### **IDE Primary Slave**

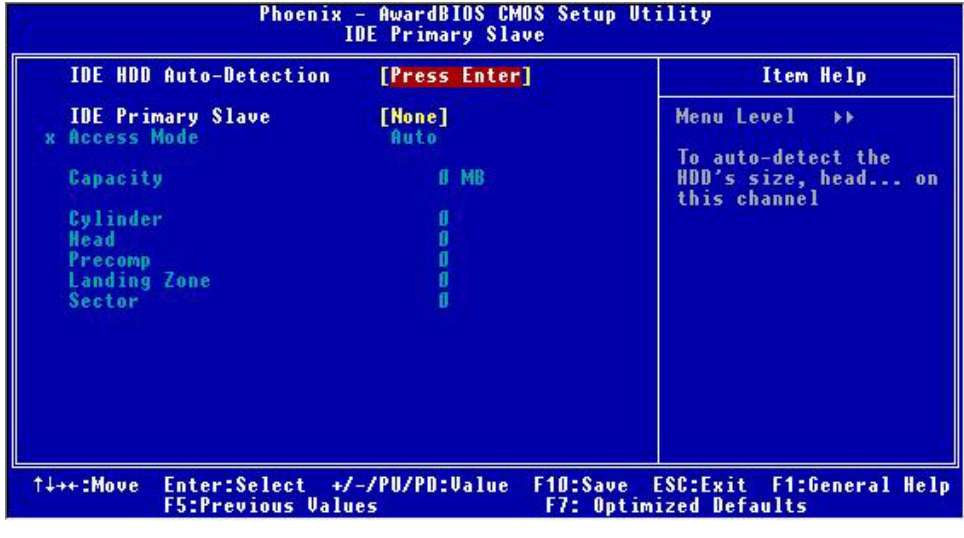

 $\uparrow \downarrow \rightarrow$  Move Enter: Select +/-/PU/PD: Value F10: Save Esc: Exit F1: General Help

F5: Previous Values F6: Fail-Safe Defaults F7: Optimized Defaults

Here is a brief explanation of drive specifications:

- **Access Mode:** The settings are Auto, Normal, Large, LBA.
- z **Cylinder:** Number of cylinders
- **• Head:** Number of heads
- **• Precomp:** Write precom
- Landing Zone: Landing Zone
- **Sector:** Number of sectors

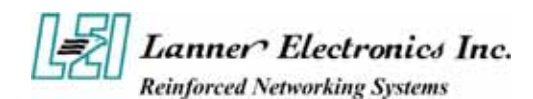

**Drive A and Drive B :** Select the correct specifications for the diskette drive(s) installed in the computer.

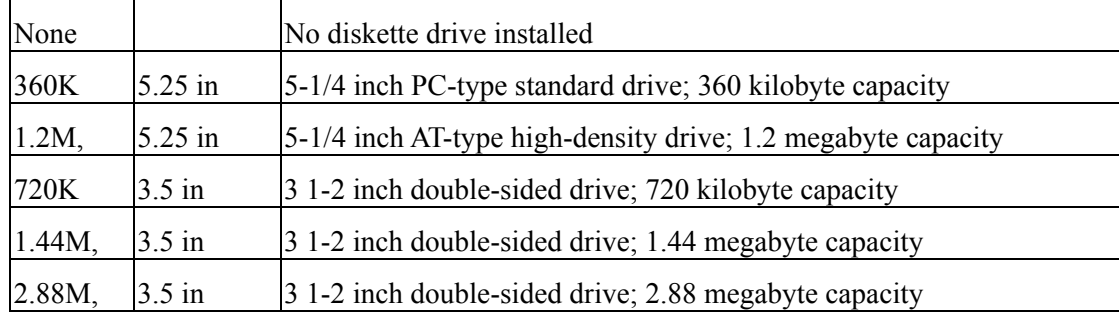

Note : 1. Not Installed could be used as an option for diskless workstations..

2. Highlight the listing after each drive name and select the appropriate entry.

**Halt On :** During the power-on-self-test (POST), the computer stops if the BIOS detects a hardware error. You can tell the BIOS to ignore certain errors POST and continue the boot-up process. These are the selections:

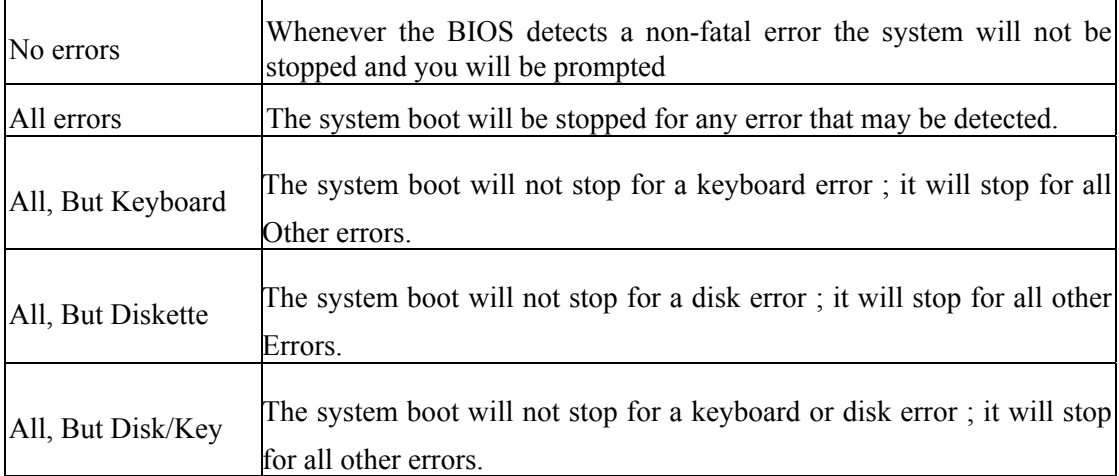

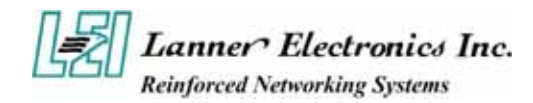

## *3.4 Advanced BIOS Features Setup*

When you select the "ADVANCED CMOS SETUP" on the main program, the screen display will appears as:

### **Advanced BIOS Features Setup Screen**

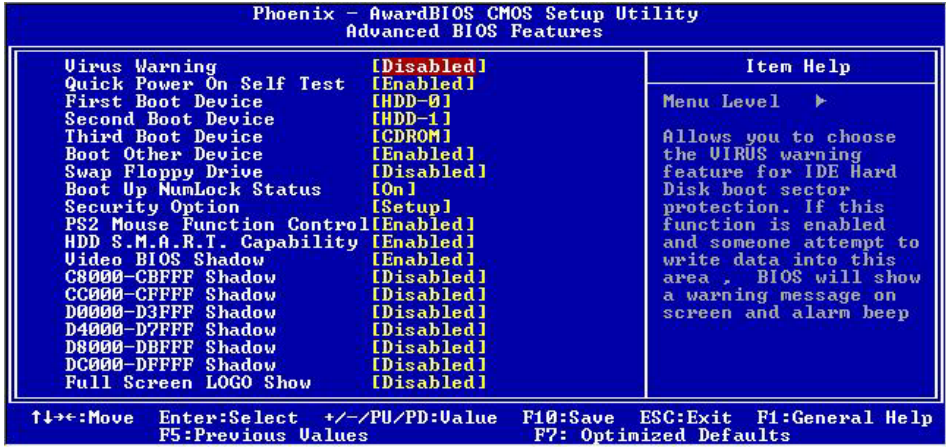

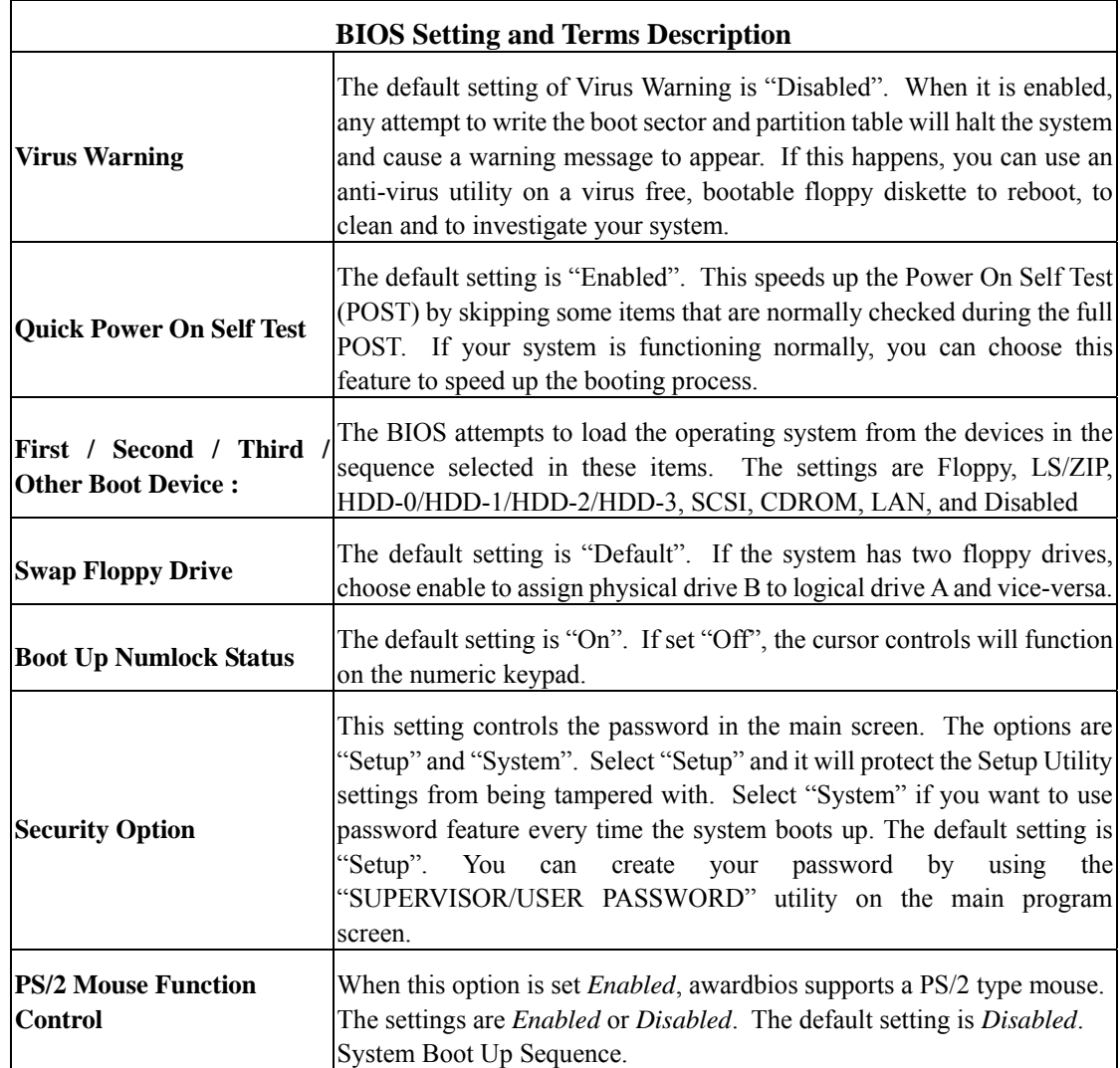

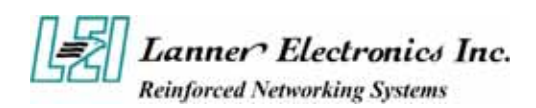

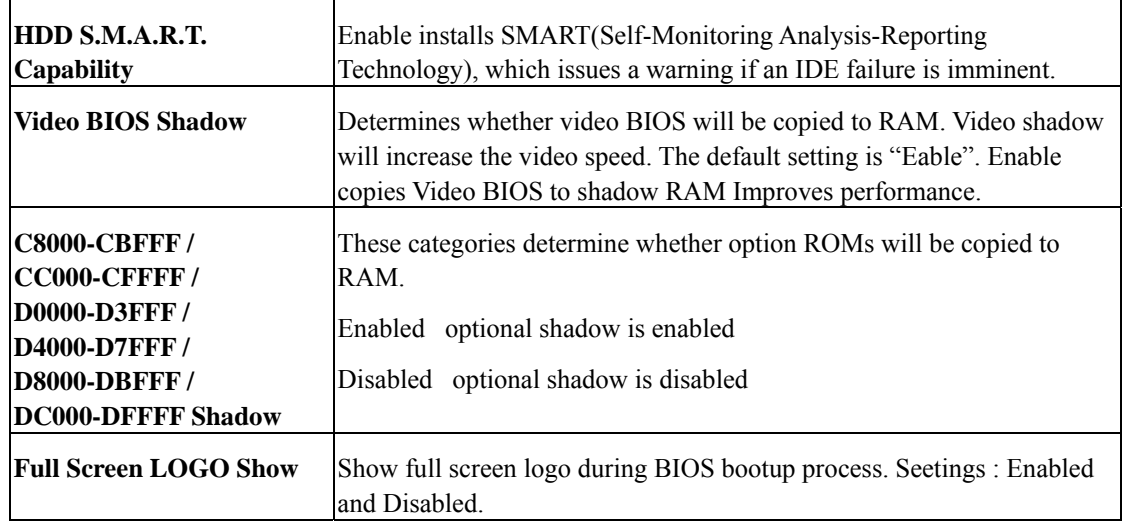

## *3.5 Advanced Chipset Setup*

When you select the "CHIPSET FEATURES SETUP" on the main program, the screen display will appears as:

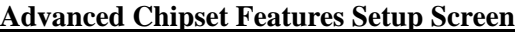

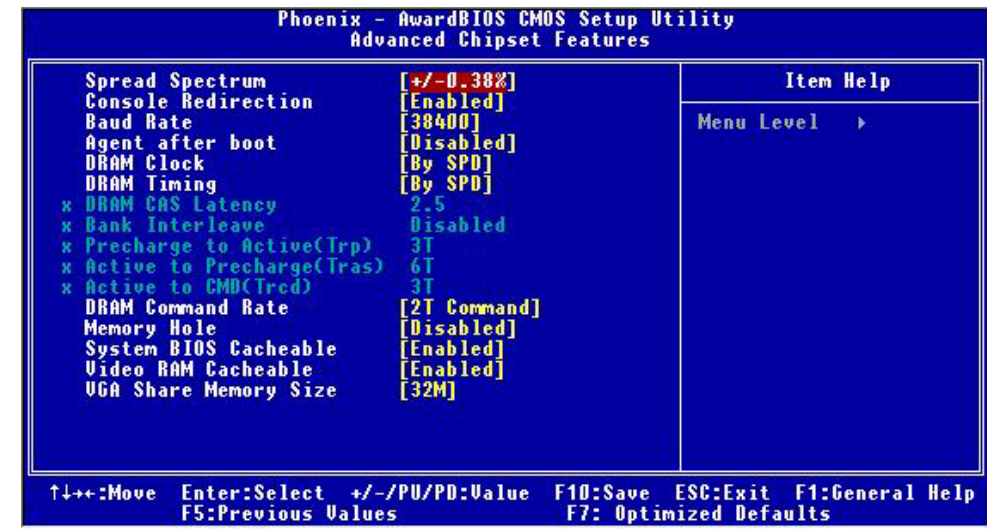

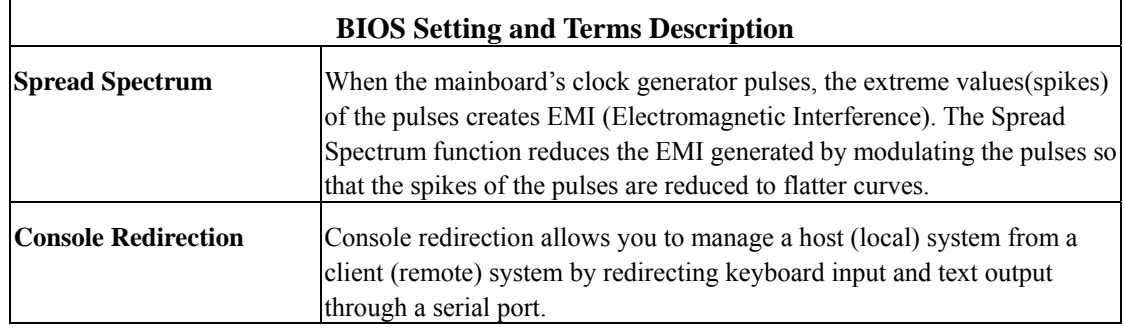

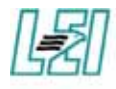

# **Lanner Electronics Inc.**<br>Reinforced Networking Systems

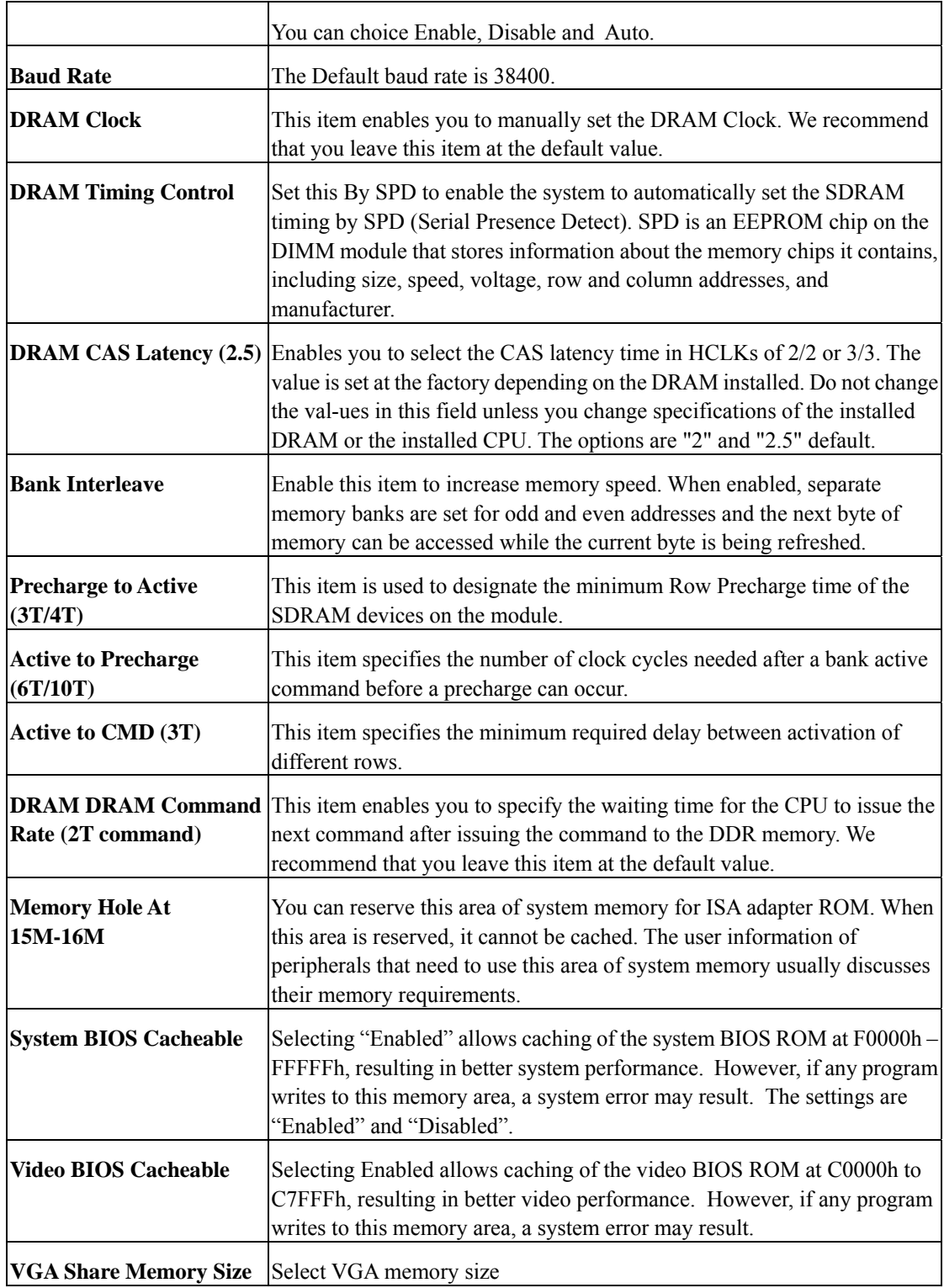

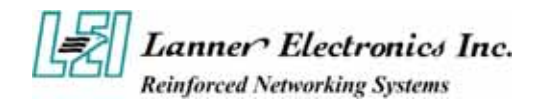

## *3.6 Integrated Peripherals Setup*

When you select the "INTEGRATED PERIPHERIALS" on the main program, the screen display will appears as:

### **Integrated Peripherals Setup Screen**

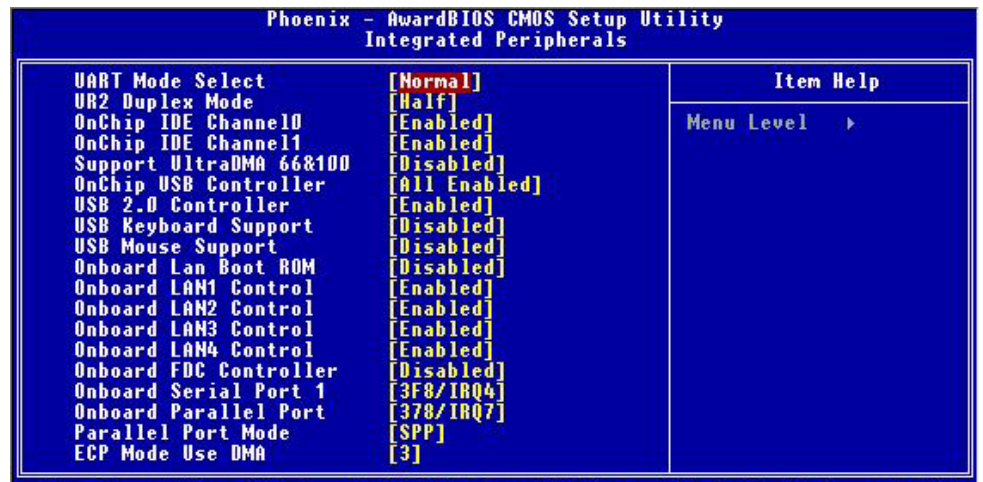

Enter:Select +/-/PU/PD:Ualue<br>F5:Previous Values F10:Save ESC:Exit F1:General Help<br>F7: Optimized Defaults t+++:Move

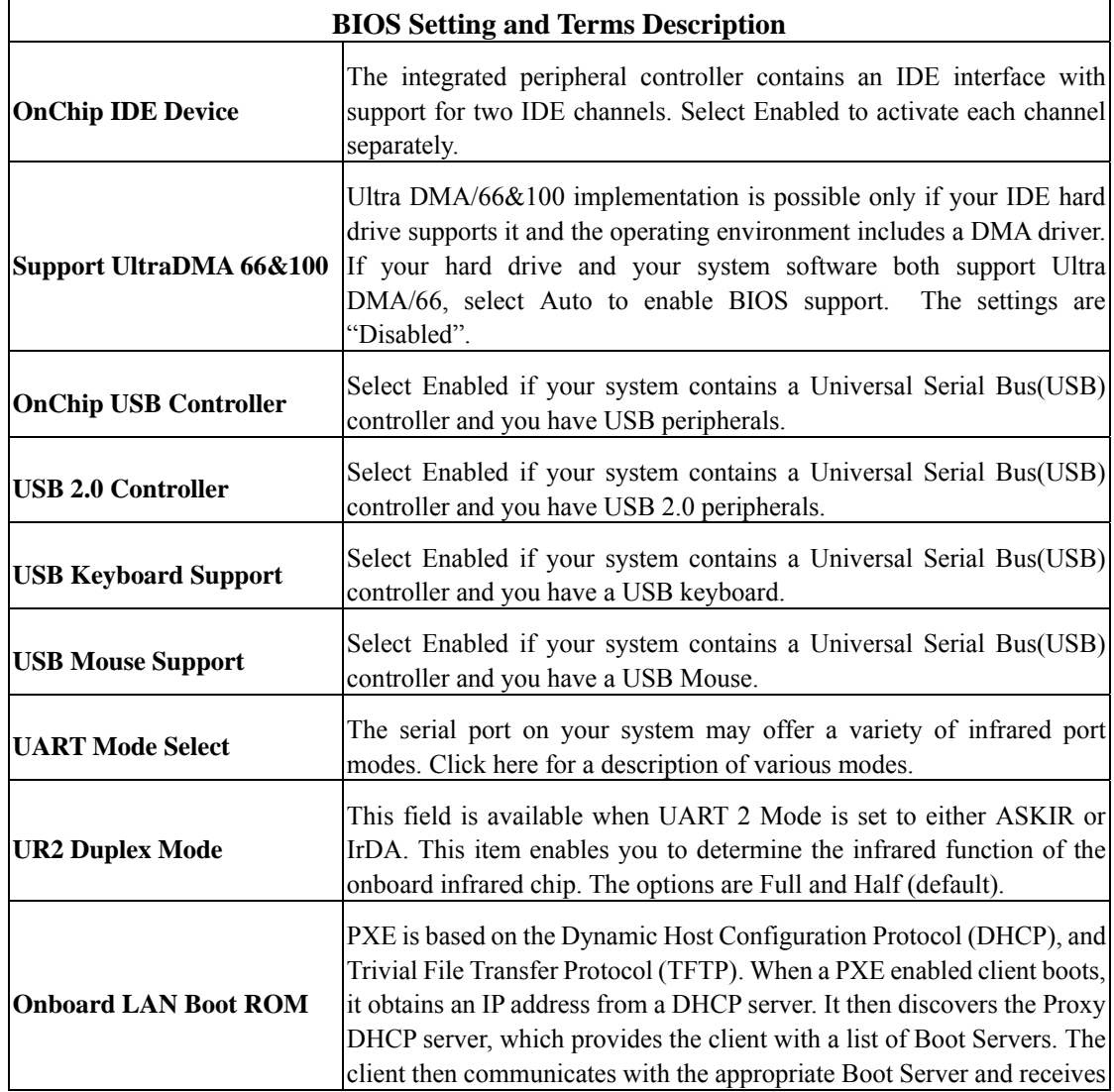

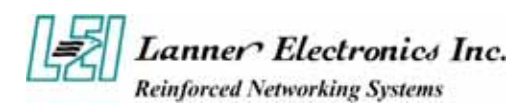

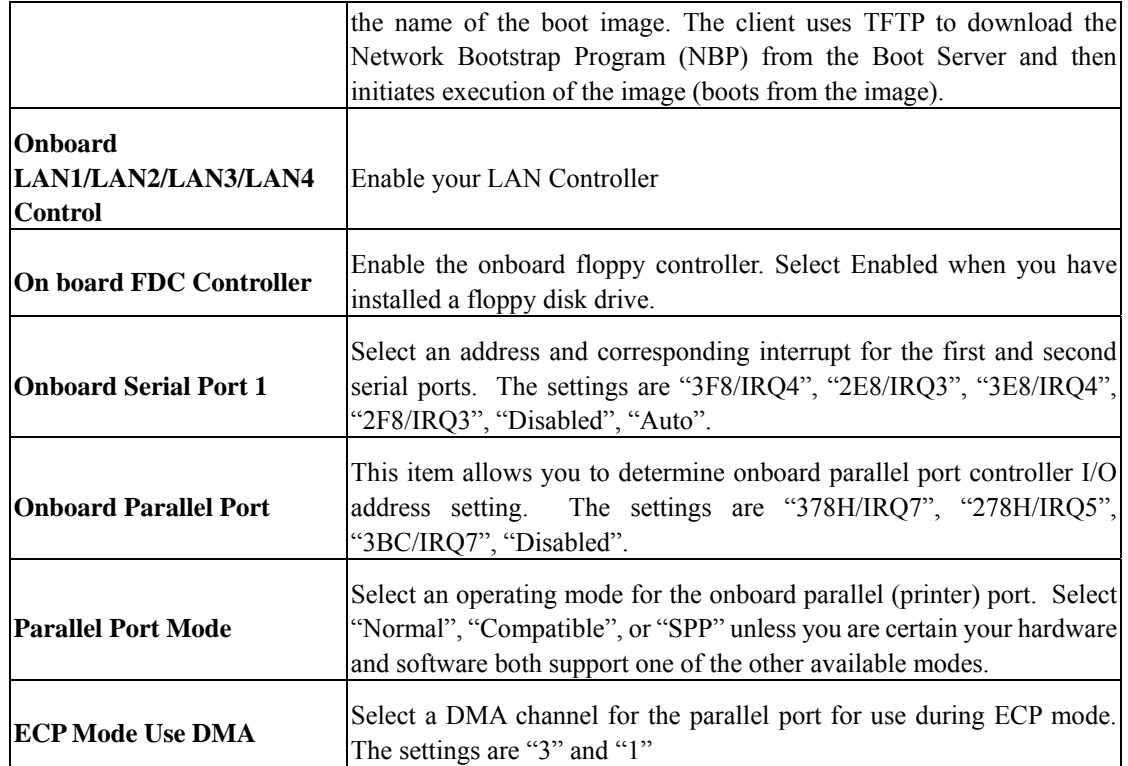

### *3.7 Power Management Setup*

The "Power Management Setup" controls the CPU card's "Green" features. When you select the "POWER MANAGEMENT SETUP" on the main program, the screen display will appears as:

### **Power Management Setup Screen**

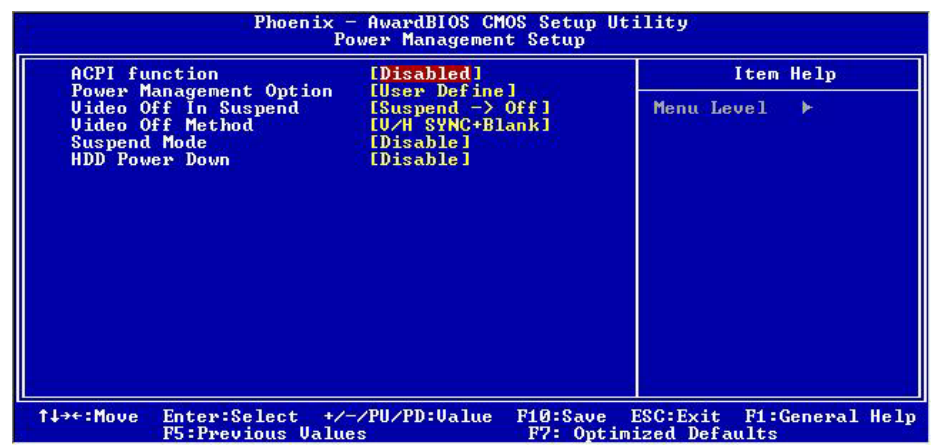

**ACPI Function :** This item allows you to enable or disable the Advanced Configuration and Power Management (ACPI). The settings are "Enabled" and "Disabled".

#### **Power Management :**

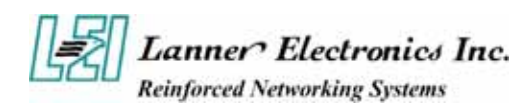

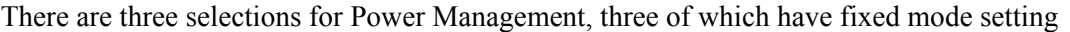

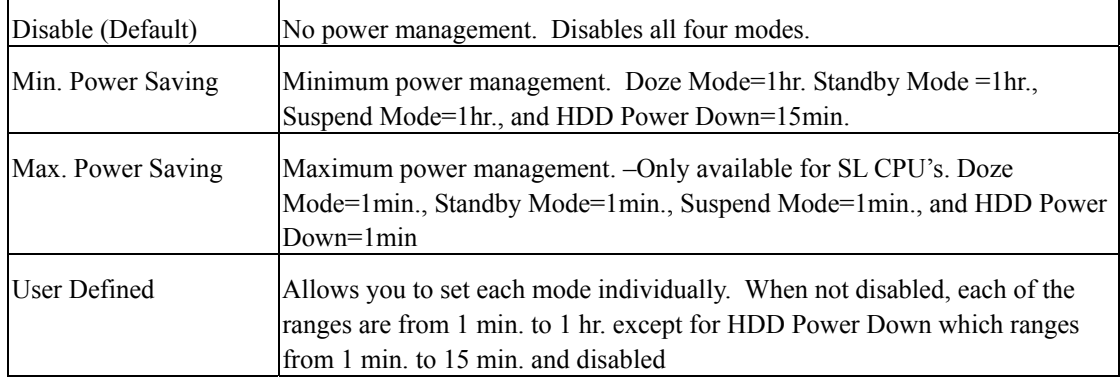

**Video Off In Suspend :** This option is for choosing the setting in which the monitor will turn off. The default setting is "Suspend".

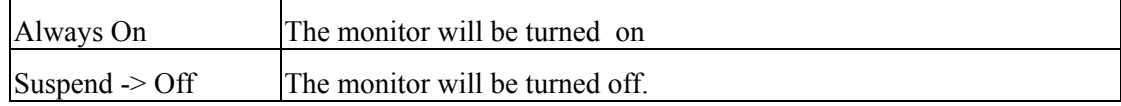

**Video Off Method :** This determines the manner in which the monitor is blanked. The default setting is "V/H SYNC+Blank".

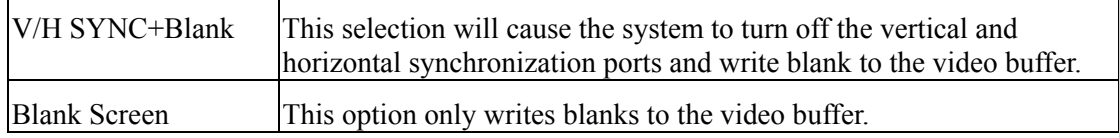

**Suspend Type** : Options are from "1 Min". to "15 Min".

**HDD Power Down:** Options are from "1 Min". to "15 Min". and "Disable". The IDE hard drive will spin down if it is not accessed within a specified length of time.

After you have made your selection in the POWER MANAGEMENT SETUP, press the <ESC> key to go back to the main program screen.

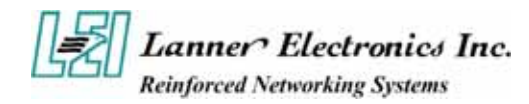

## *3.8 PCI Plug and Play Setup*

Both the ISA and PCI buses on the CPU card use system IRQs & DMAs. You must set up the IRQ and DMA assignments correctly through the PnP/PCI Configuration Setup utility, otherwise the motherboard will not work properly.

### **PnP/PCI Configuration Setup Screen**

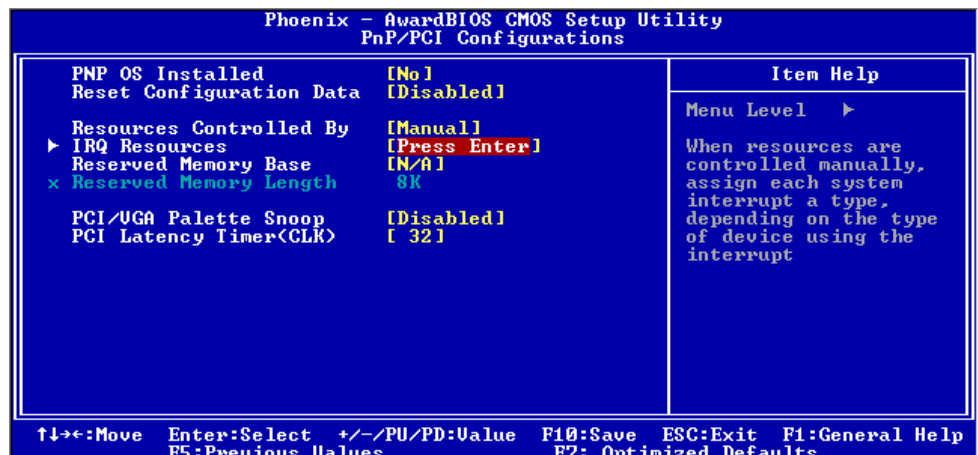

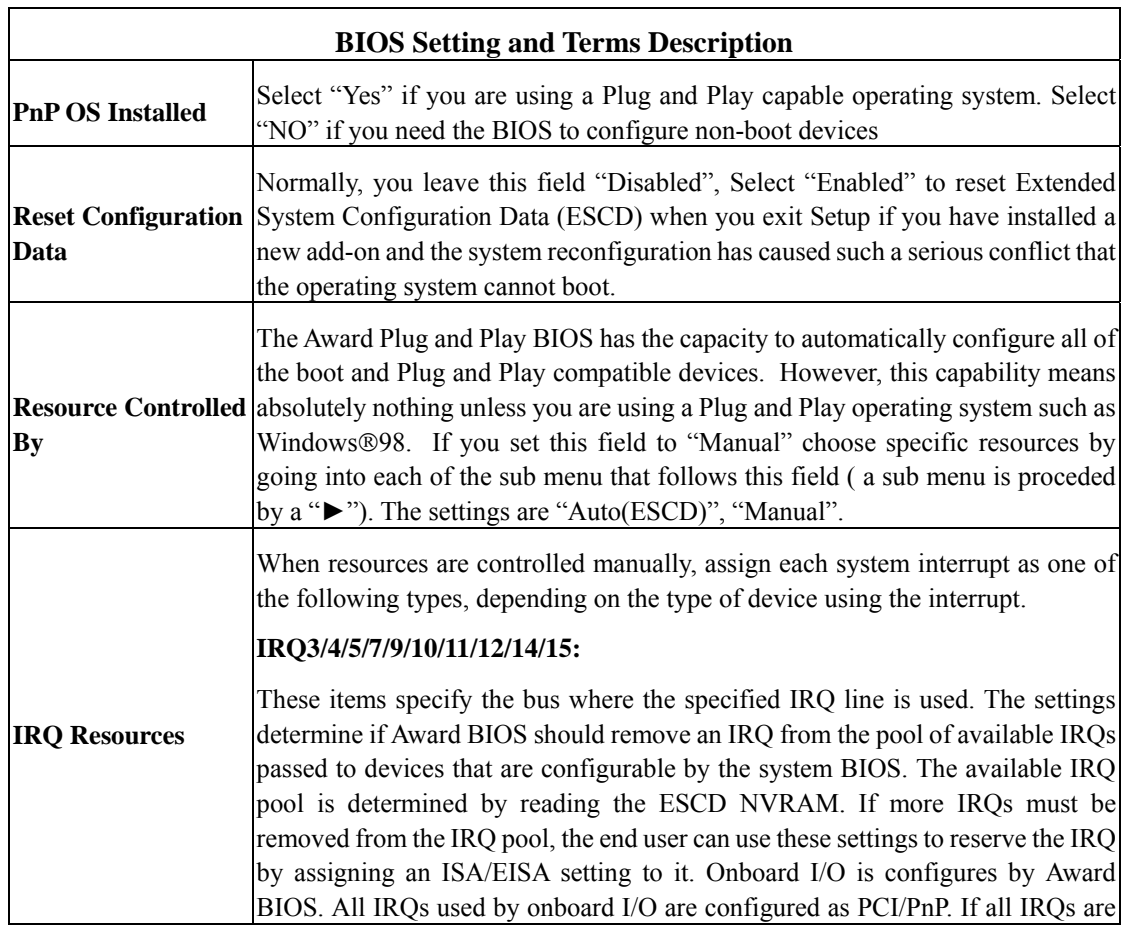

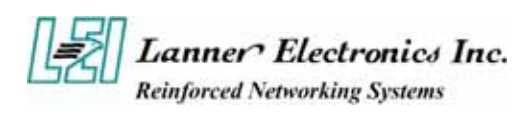

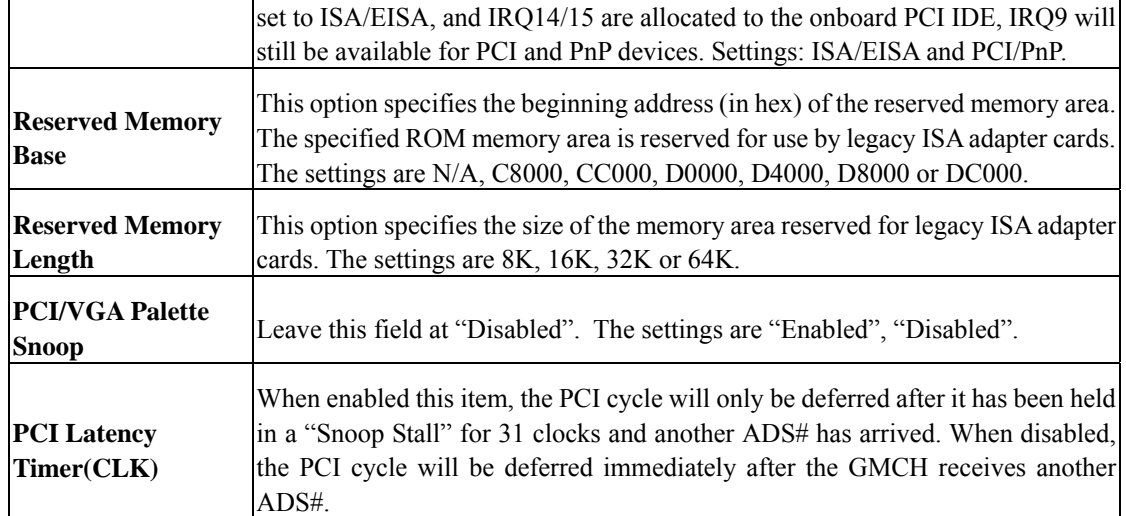

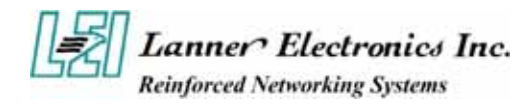

### *3.9 PC Health Status*

This section helps you to get more information about your system including CPU temperature, FAN speed and voltages. It is recommended that you contact your motherboard supplier to get proper value about your setting of the CPU temperature.

| <b>CPU Temperature</b><br><b>System Temperature</b>        | Item Help                                              |
|------------------------------------------------------------|--------------------------------------------------------|
|                                                            | Menu Level<br>ъ<br>ESC: Exit<br><b>Fi:General Help</b> |
| Enter:Select +/-/PU/PD:Ualue<br><b>F5: Previous Values</b> | F10:Save<br>F7: Optimized Defaults                     |

 $\uparrow \downarrow \rightarrow$  Move Enter: Select +/-/PU/PD: Value F10: Save Esc: Exit F1: General Help

F5: Previous Values F6: Fail-Safe Defaults F7: Optimized Defaults

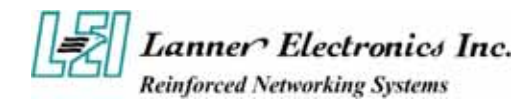

### *3.10 Load Optimal Defaults*

When you press "Enter" on this item, you get a confirmation dialog box with a message similar to :

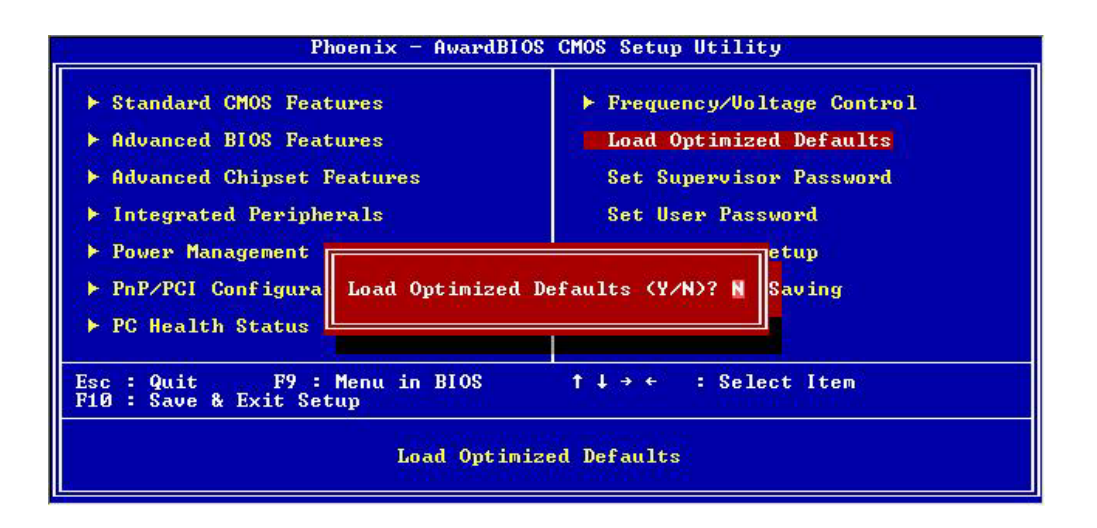

Pressing "Y" loads the default values that are factory settings for optimal performance system operations.

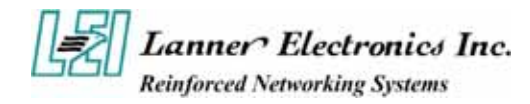

### *3.11 Supervisor / User Password*

The "SUPERVISOR/USER PASSWORD" utility sets the password. The SBC is shipped with the password disabled. If you want to change the password, you must first enter the current password, then at the prompt -- enter your new password. The password is case sensitive, and can be up to 8 alphanumeric characters. Press <Enter> after you have finished typing in the password. At the next prompt, confirm the new password by re-typing it and pressing <Enter> again. When you are done, the screen automatically reverts to the main screen. Remember that when you use this feature, the "Security Option" line in BIOS FEATURES SETUP will determine when entering the password will be required.

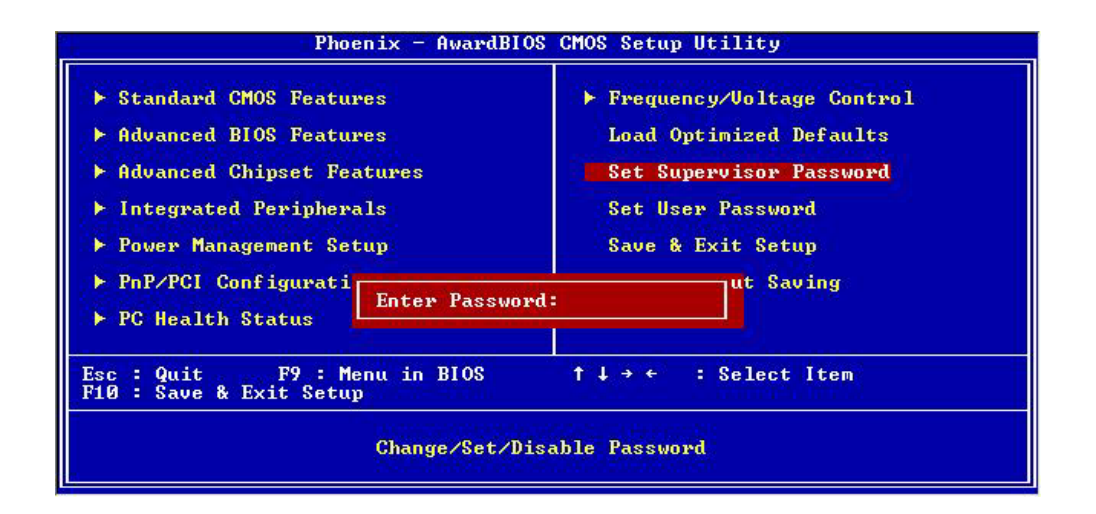

**To disable the password**, press the  $\leq$  Enter $\geq$  key instead of entering a new password when the "Enter Password" in the dialog box appears. A message will appear confirming that the password is disabled.

If you have set both supervisor and user password, only the supervisor password allows you to enter the BIOS SETUP PROGRAM.

*Note : If you forget your password, the only way to solve this problem is to discharge the CMOS memory.* 

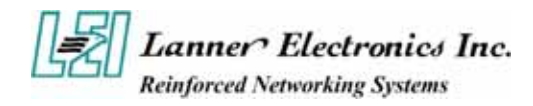

### *3.12 Save & Exit Setup*

Select this option and press the <Enter> key to save the new setting information in the CMOS memory and continue with the booting process.

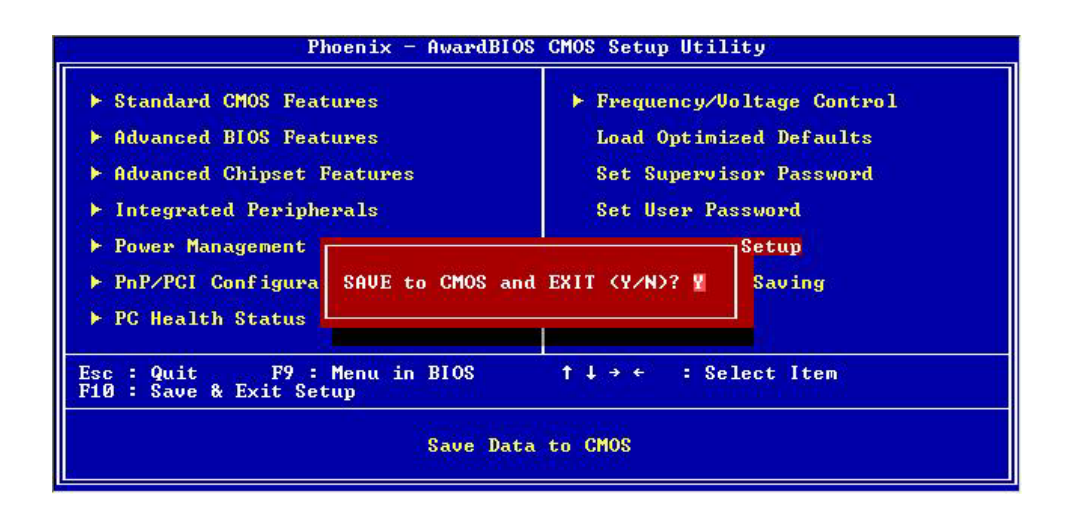

Typing Y will allow you to quit the Setup Utility and save the user setup changes to RTC CMOS.

Typing N will return to Setup Utility.

### *3.13 Exit Without Saving*

Select this option and press the  $\leq$  Enter  $>$  key to exit the Setup Utility without recording any new values or changing old ones.

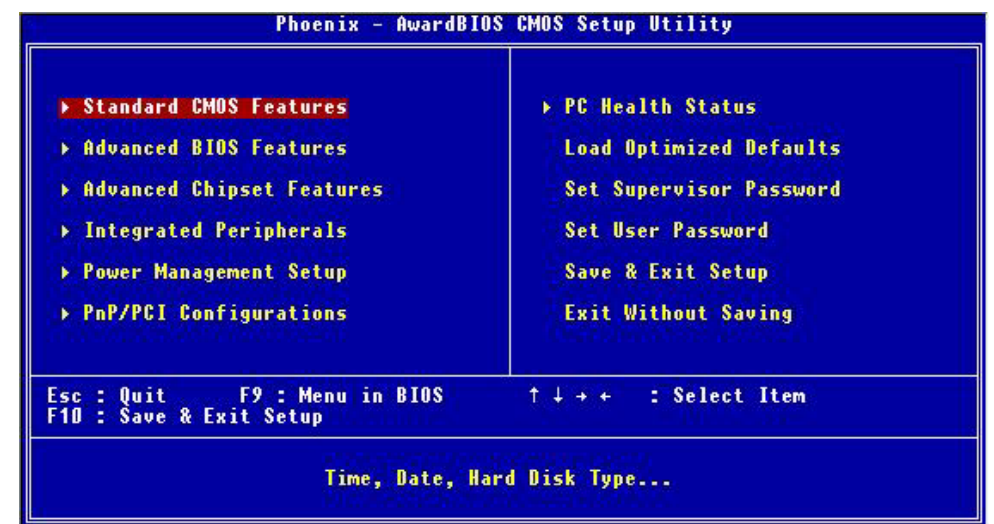

Typing Y will allow you to quit the Setup Utility without saving any changes to RTC CMOS. Typing N will return to the Setup Utility.

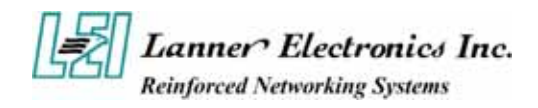

## *Appendix A*  **Power Adapter**

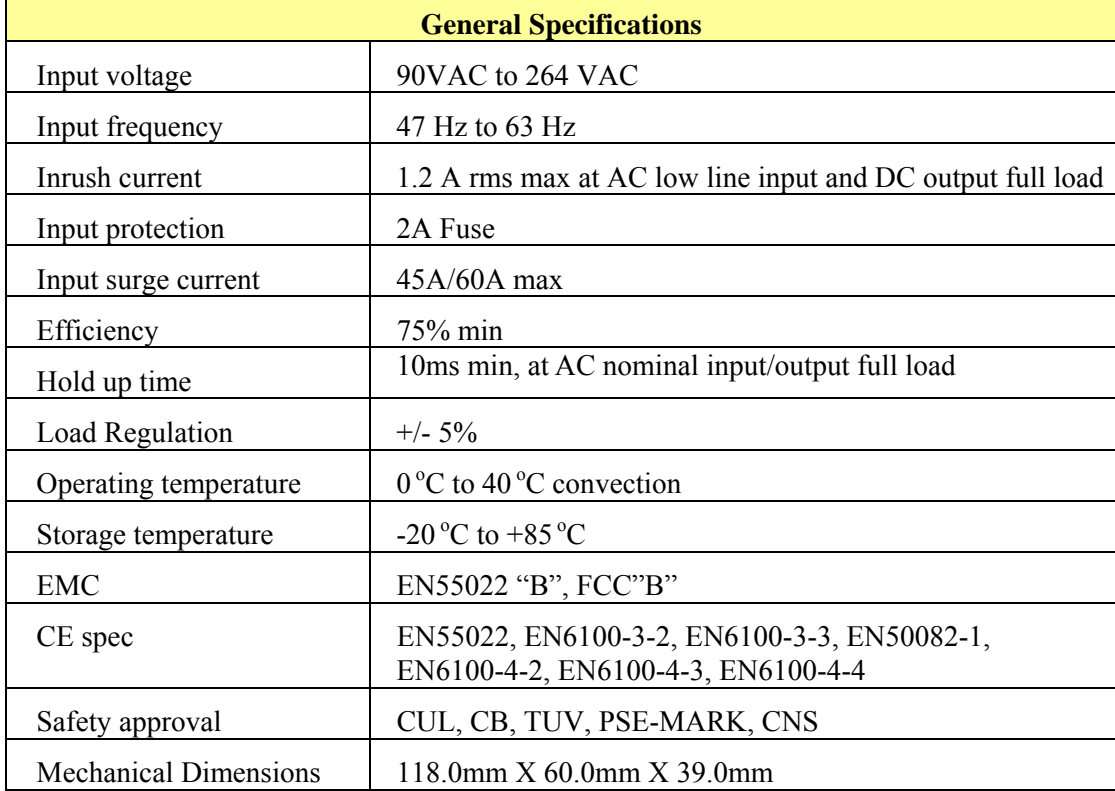

## **Power Adapter Specification**

### **Output Specifications**

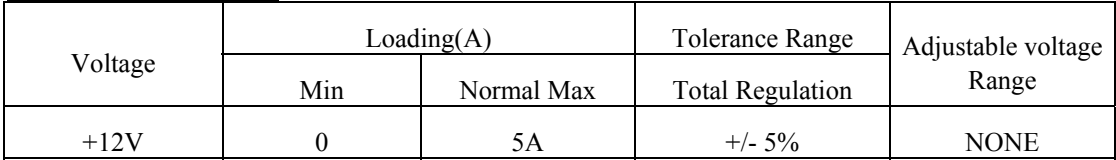

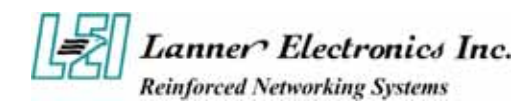

## *A p p e n d i x B*  **Console Redirection**

Console redirection allows you to maintain a system from a remote location by re-directing keyboard input and text output through the serial port. This section will tell you how to use console redirection.

- 1. Please insert console cable between on FW-6420 and Remote Client System.
- 2. Setup BIOS in FW-6420.
	- **BIOS**  $\rightarrow$  **Advanced Chipset Setup**  $\rightarrow$  **Baud Rate : 38400 (Default) BIOS**  $\rightarrow$  Advanced Chipset Setup  $\rightarrow$  Console Redirection : Enabled(Default)

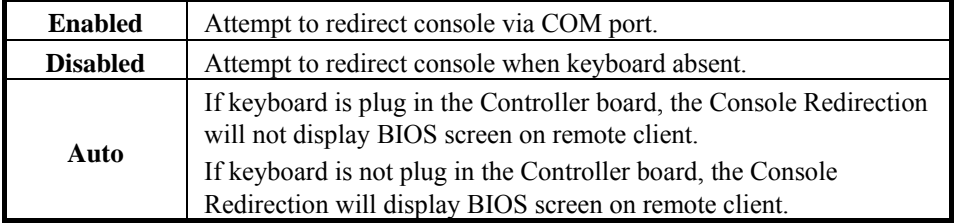

3. Configure Console redirection on client system. This example is for Windows platform. i . Click the Start button, point to **programs**  $\rightarrow$  **Accessories**  $\rightarrow$  **Communications**, and click **Hyper Terminal**.

ii. Enter any name for the new connection and select any icon.

iii. Click OK.

iv. From the Connect to pull-down menu, select a COM port available on your client system and click OK.

v. Select **Baud Rate**  $\rightarrow$  38400 , **Flow control**  $\rightarrow$  **None** , **Data bit** $\rightarrow$  8 , **Parity check**  $\rightarrow$  **None** , **Stop**  $bit \rightarrow 1$ .

4. Power on FW-6420 and it will display the bios information on the client system.

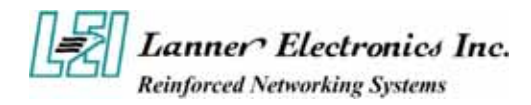

## **Terms and Conditions**

**Date:2004.07.08** 

### Warranty Policy

- 1. All products are warranted against defects in materials and workmanship for a period of two years from the date of your purchase.
- 2. The buyer will bear the return freight charges for goods returned for repair within the warranty period; whereas manufacturer will bear the after service freight charges back to user site.
- 3. The buyer will pay for repair (for replaced components plus service time) and transportation charges (both ways) for items after the expiration of the warranty period.
- 4. If the RMA Service Request Form does not meet the stated requirement as listed on "RMA Service", RMA goods will be returned at customer's expense.
- 5. The following conditions resulting to the defective goods are excluded from this warranty:
	- A. Improper or inadequate maintenance by the customer
	- B. Unauthorized modification, misuse, or reversed engineering of the product
	- C. Operation outside of the environmental specifications for the product.

### RMA Service

#### *1. Requesting for a RMA#***:**

To obtain a RMA number, simply fill out and fax the "RMA Request Form" to your supplier.

#### *2. Shipping:*

- A. The customer is required to fill up the problem code as listed. If your problem is not among the codes listed, please write the symptom description on the remark.
- B. Ship the defective unit(s) on freight prepaid terms.
- C. Mark the RMA  $#$  clearly on the box.
- D. Customer is responsible for shipping damage(s) resulting from inadequate/loose packing of the defective unit(s).
- E. Use the original packing materials whenever possible.

#### *3. All RMA# are valid for 30 days only:*

RMA goods received after the effective RMA# period will be rejected.

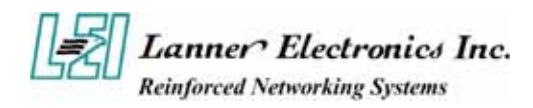

## **RMA Service Request Form**

When requesting RMA service, please fill out this **RMA Service Request Form**.

### *Without this form your RMA will be REJECTED!!!*

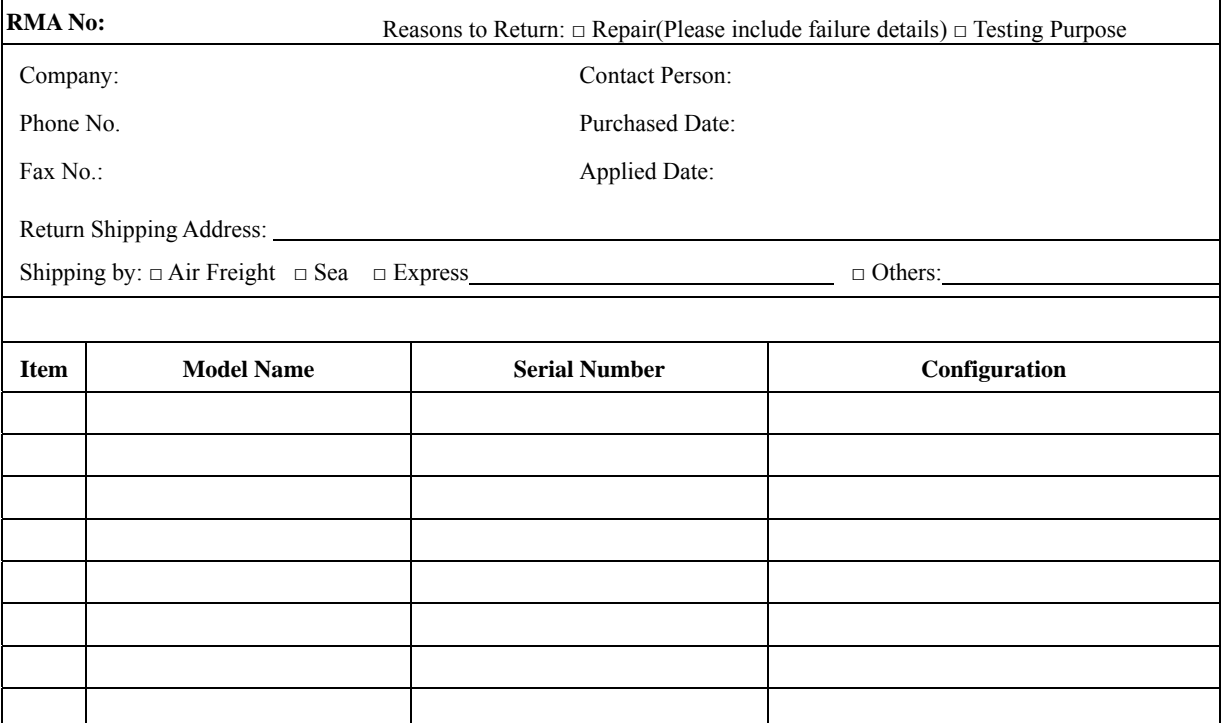

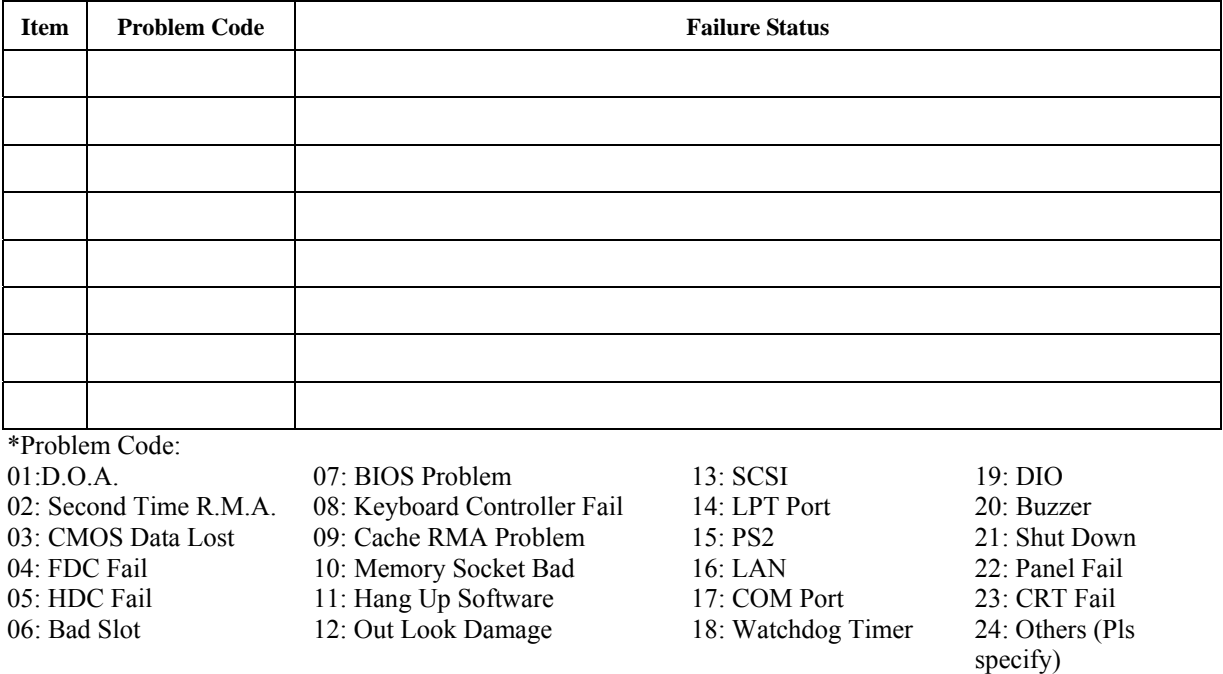

*Request Party* 

*Confirmed By Supplier* 

**PEXNSD01-040709 Version 1.0 Printed and published in Taiwan**